# **TUTORIAL PROCEDURE MANUAL**

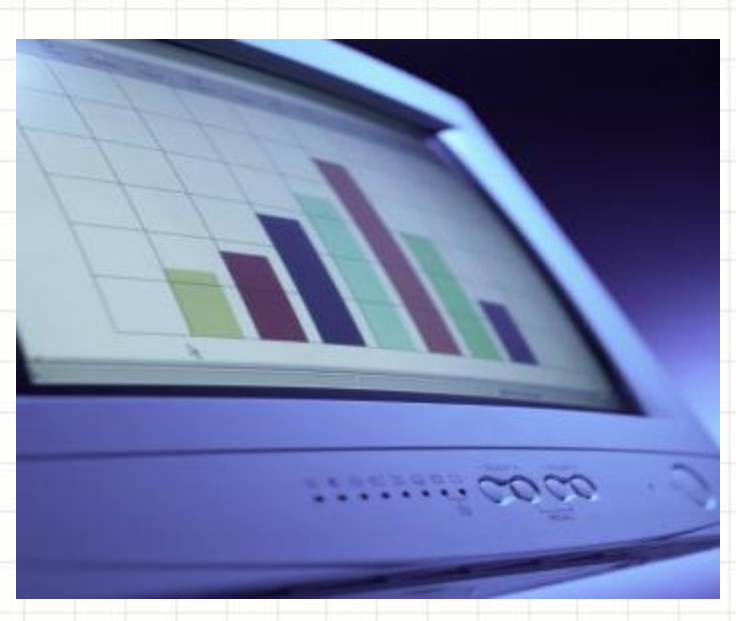

*MWPHGL OF PA 07/26/2017 (Rev) Volume 1, Issue 3* ONLINE DATABASE SYSTEM **Grand Lodge Computer Technology Committee** 

### **PREFACE**

Welcome to the Memberclicks guide. This tutorial will assist you in understanding and utilizing the various features of this online database system.

This guide will navigate you through step-by-step views of the screens you will use to accomplish each task. This might seem overly simplistic to some people but in many cases this will be the first exposure that many others will have with this type of system or program. We do make the assumption that you have a basic understanding of your keyboard, mouse and basic computer functions.

*NOTE: this tutorial is from a general member's perspective. Administrators need to understand the expected results of the product (a general view) in order to understand the administrative functions/configurations to produce the expected results. With this in mind, a 2nd tutorial will be developed for Administrator Training.*

We hope that this tutorial will prove to be an invaluable resource and save you time.

# **Table of Contents**

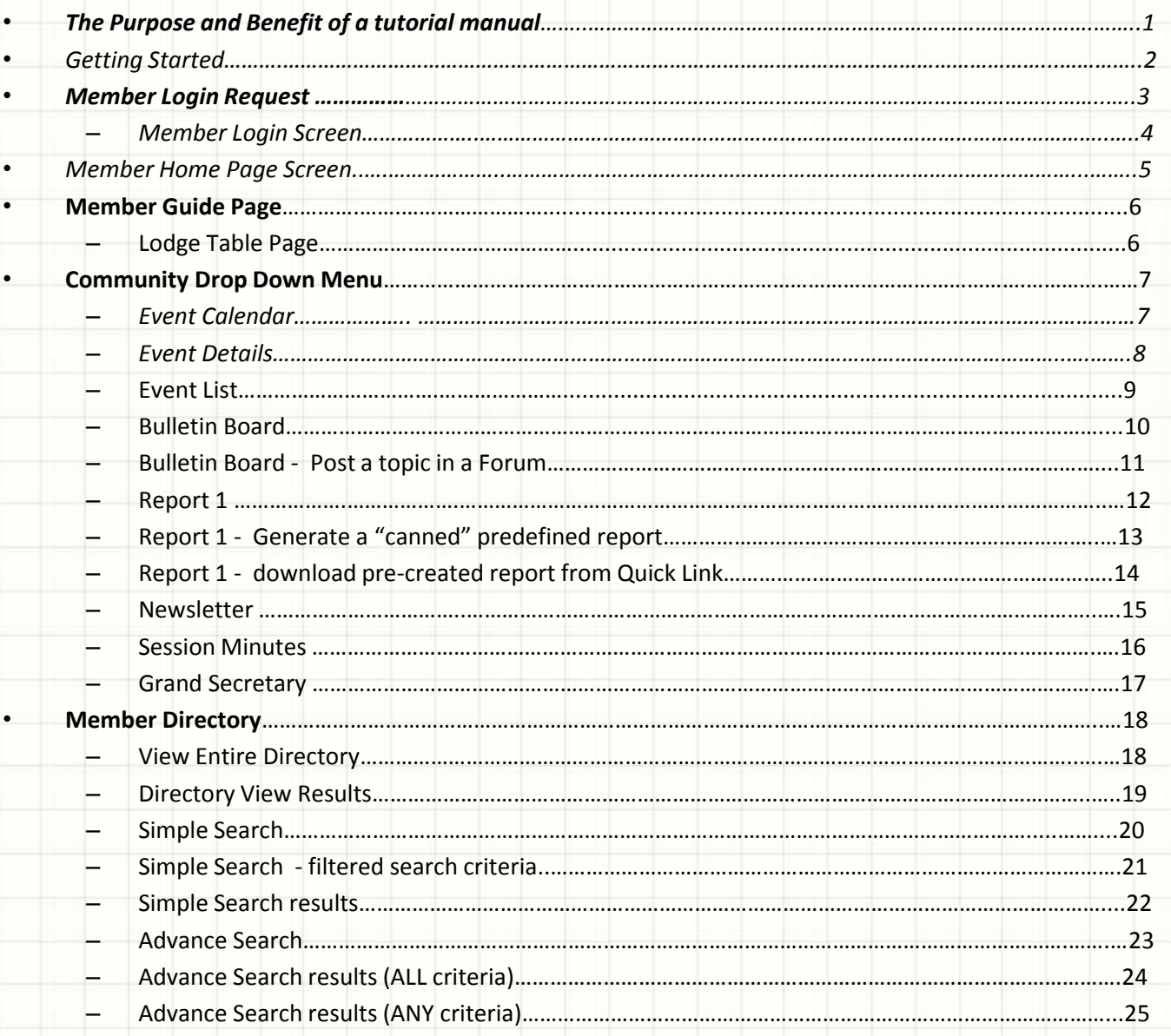

# Table of Contents (Cont)

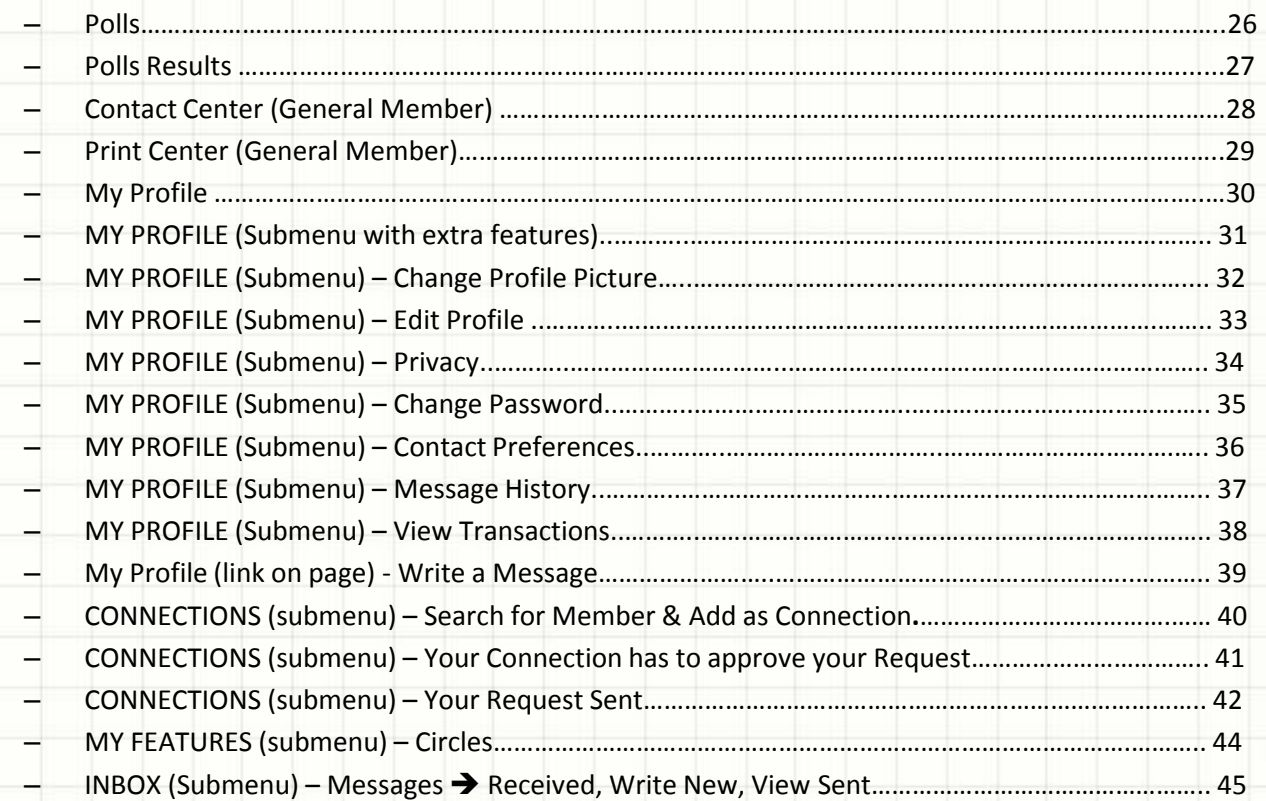

# Grand Lodge Information Technology

- Original Compilation 2012 2016 Grand Lodge Information Technology
- John Graham DeWitt A. Butler
- Director East Director West/System Administrator
- Roosevelt McFadden Joseph Jefferson
- **Web Master Contract Contract Contract Contract Contract Contract Contract Contract Contract Contract Contract Contract Contract Contract Contract Contract Contract Contract Contract Contract Contract Contract Contract C**
- 

- **Charles White**
- Graphics and Reports
- Assistance received from:
- Pamela White, PWM #95 (O.E.S.)
- Technical Consultant for Grand Lodge IT Committee
- Latest Revision July 26, 2017

# *The Purpose and Benefit of a tutorial Manual*

*The purpose of this manual is to assist and help the user of this software package to understand the various features, functions and products afforded.* 

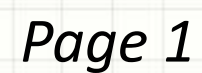

# **Members Only**

# **What is it?**

 The members only page provides access to many automated functions and features.

 From the home page, you must login before accessing any features. After login, you can navigate and view the dropdown menus *: Member Guide Page, Home Page, Community, Member Directory, Logout, Help Menu.*

# **How to Access**

Access the Members Only Page tab by navigating to Website > www.princehall-pa.org

- At the top of the screen, select RESOURCES and then select MEMBERCLICKS
- On the page, you will see MEMBERCLICKS LOGIN. Click the link: "Memberclicks".

You may also directly access Memberclicks using this link: https://mwphglp.memberclicks.net/

# *MEMBERCLICKS LOGIN REQUEST*

### **Member Clicks Login Requests**

Requests for Member Clicks login credentials should be submitted by email to one of the IT Group members listed below. To avoid any duplication, do not submit your requests to more than one IT Group member. All requests should contain the member's full name (as it appears on the lodge roster), the member's lodge name and number, and the member's id

number.

- Bro. Leon King, PM No. 55 [kinkim98@msn.com](mailto:kinkim98@msn.com)
- Bro. James Ray
- Bro. Clarence Stokes, III No. 43 [mr.ces3rd@gmail.com](mailto:mr.ces3rd@gmail.com)

For all other IT or website related matters, please submit any questions, comments, or concerns to the general IT Group mailbox: *[glitsrvcs4301@gmail.com](mailto:glitsrvcs4301@gmail.com)*

# *MEMBERS LOGIN SCREEN*

Enter Username & Password upper or lower case (it is NOT case sensitive). 1<sup>st</sup> time users enter the password provided by Administrator. Click the login button.

After initial login is completed, you may change your password. (Recommended) *If you are having problems trying to login, contact one of the IT members listed on the previous page or* email: *[glitsrvcs4301@gmail.com](mailto:glitsrvcs4301@gmail.com)*

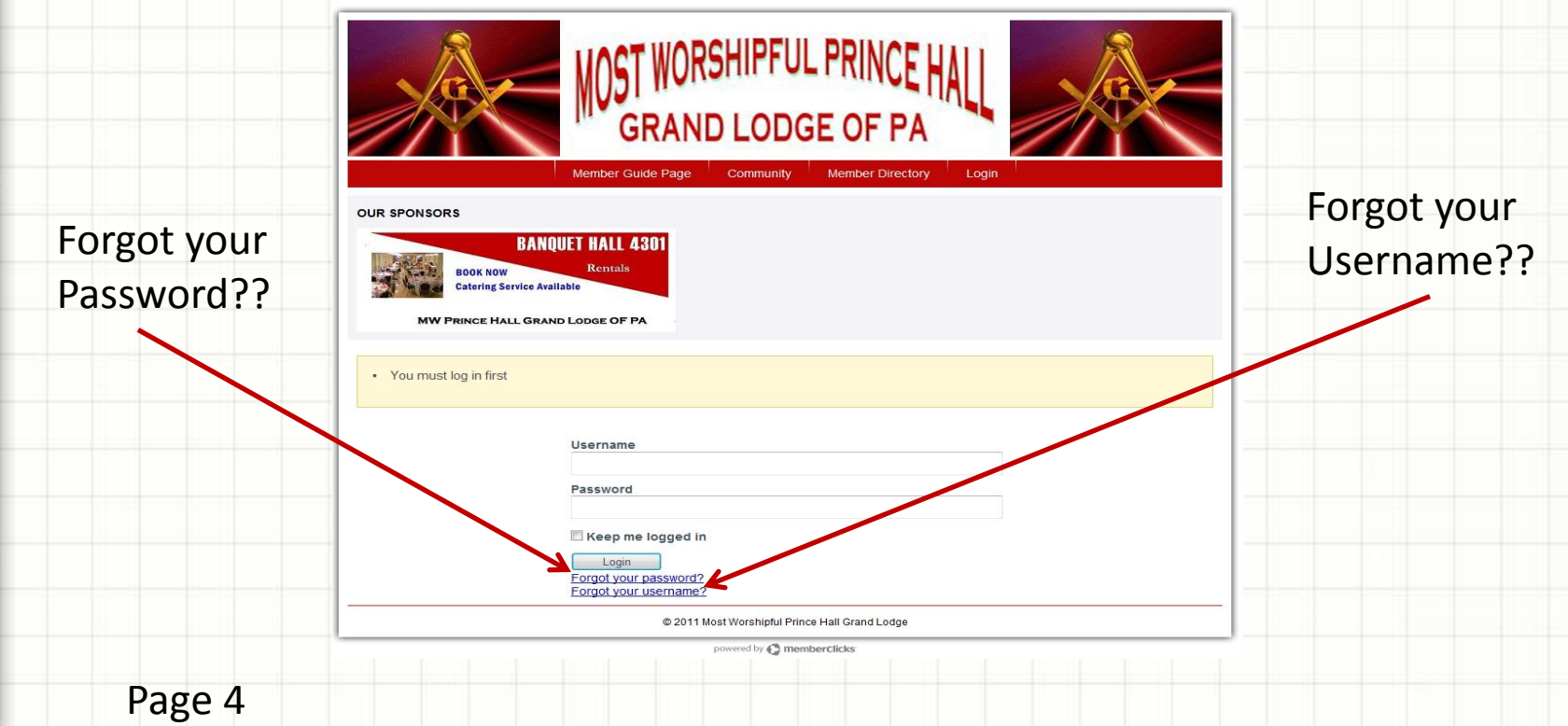

# *MEMBERS HOME PAGE SCREEN*

On the members home page you can view :

- **Member guide page** listing of Lodges' addresses and meeting nights
- **Community** event calendar, event list, bulletin board, member newsletter, session minutes, Grand Secretary.
- **Member directory** view entire directory, simple search, advance search, polls, contact center, print center, my profile.
- Go back to **Home page**. You may **Logout**. You may use **HELP menu**.

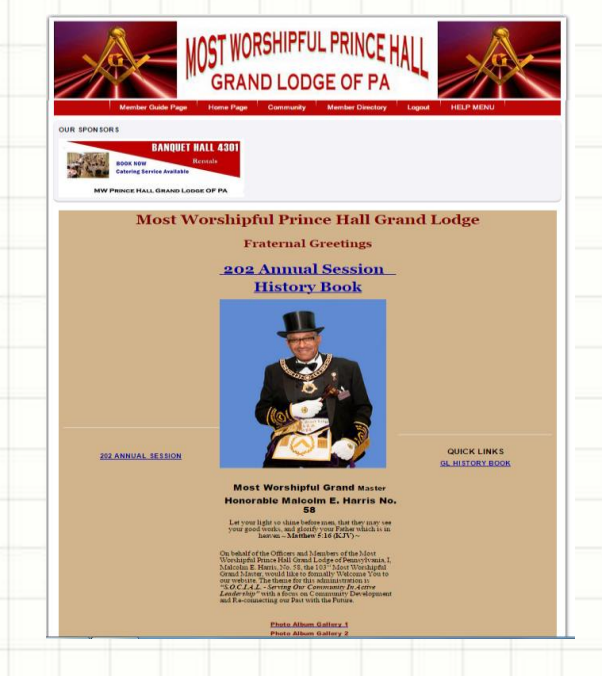

# *Member Guide Page*

On the members guide page you can view :

• the Lodge table listing the address and meeting night of the Lodges

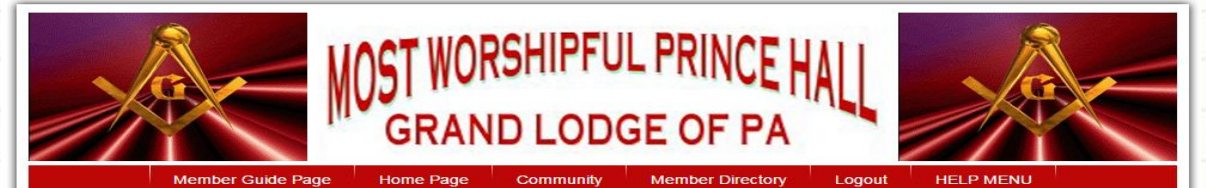

#### **OUR SPONSORS**

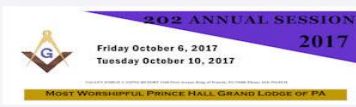

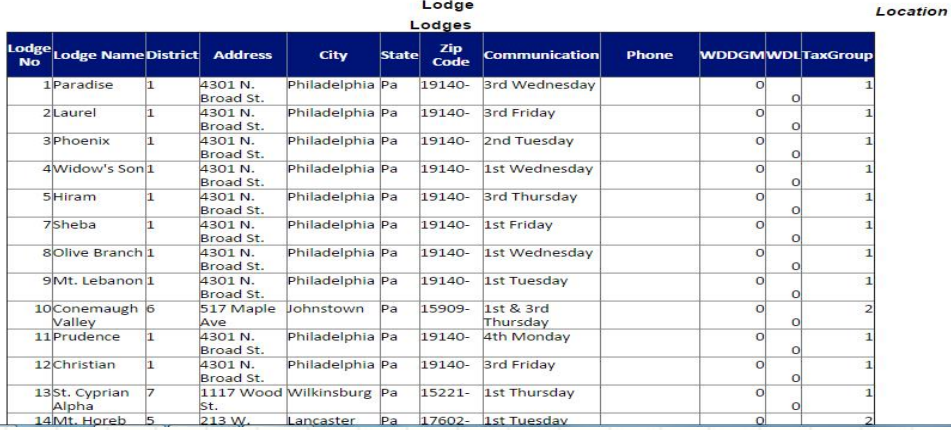

### *Community Drop Down Menu*

Click on Event Calendar. All events that were entered via Event Management by the GL Secretary or Administrators will appear on the calendar for the membership to view.

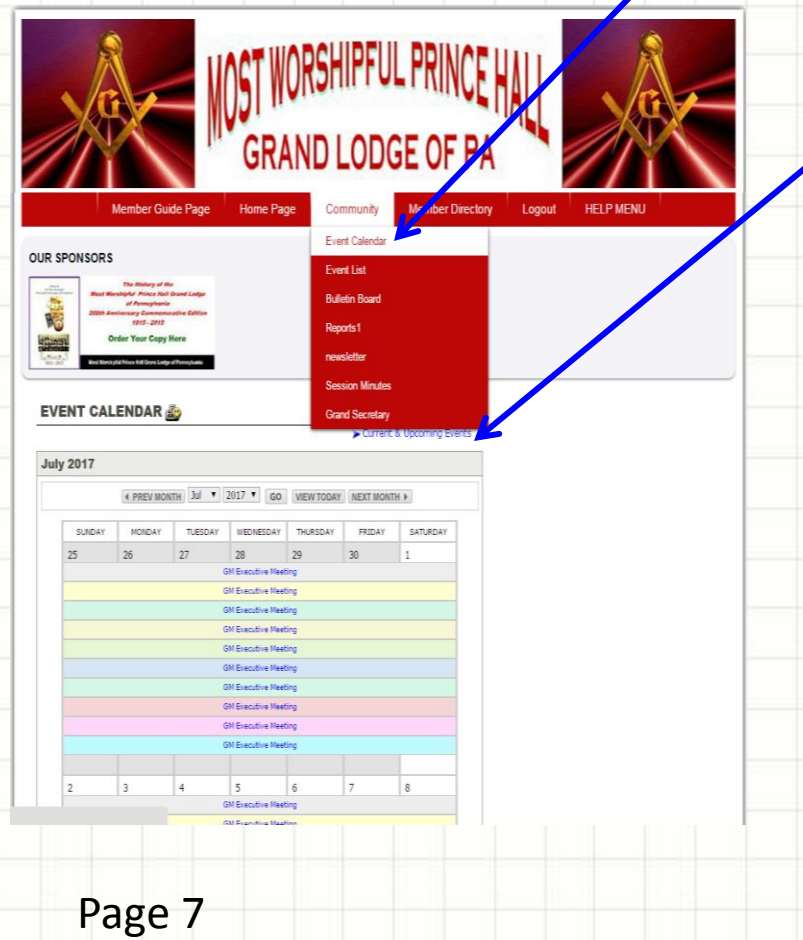

Click on "Current & Upcoming events" to collapse the view to active dates only on Event List

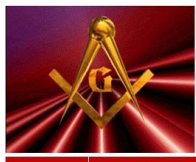

**OUR SPONSORS** 

EV

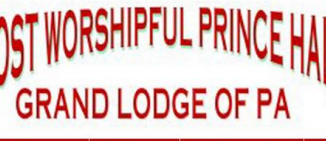

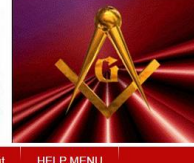

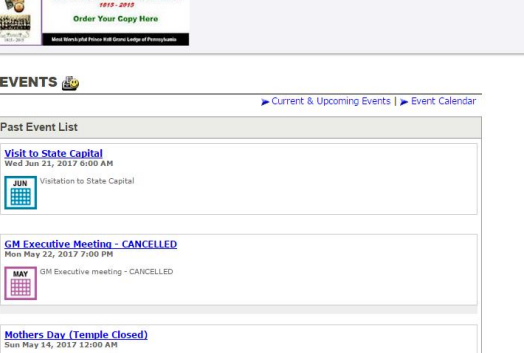

**In Call Unable Austanage Sessions** 

## *Community Event Details*

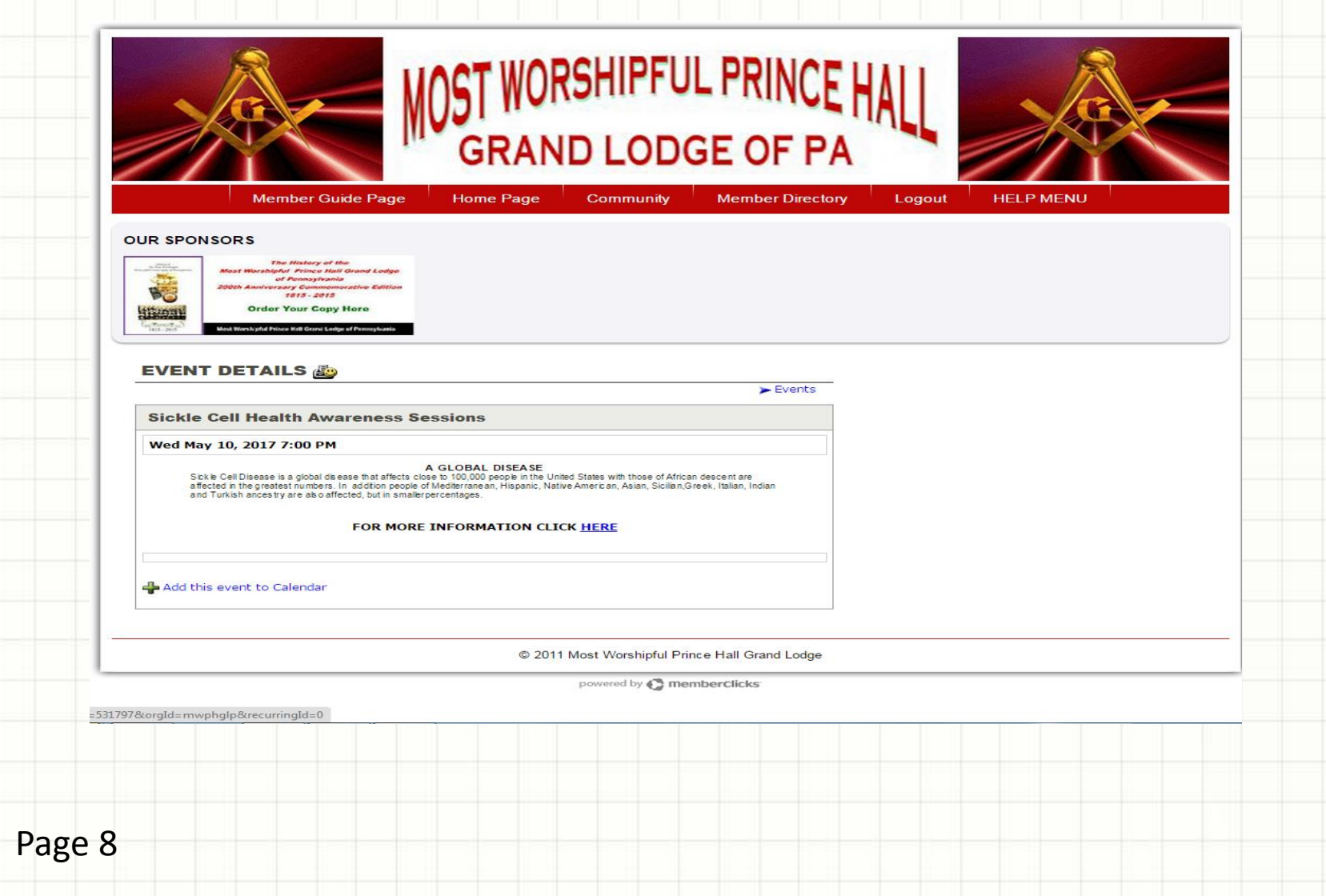

# *Community Event List*

### Click on event list

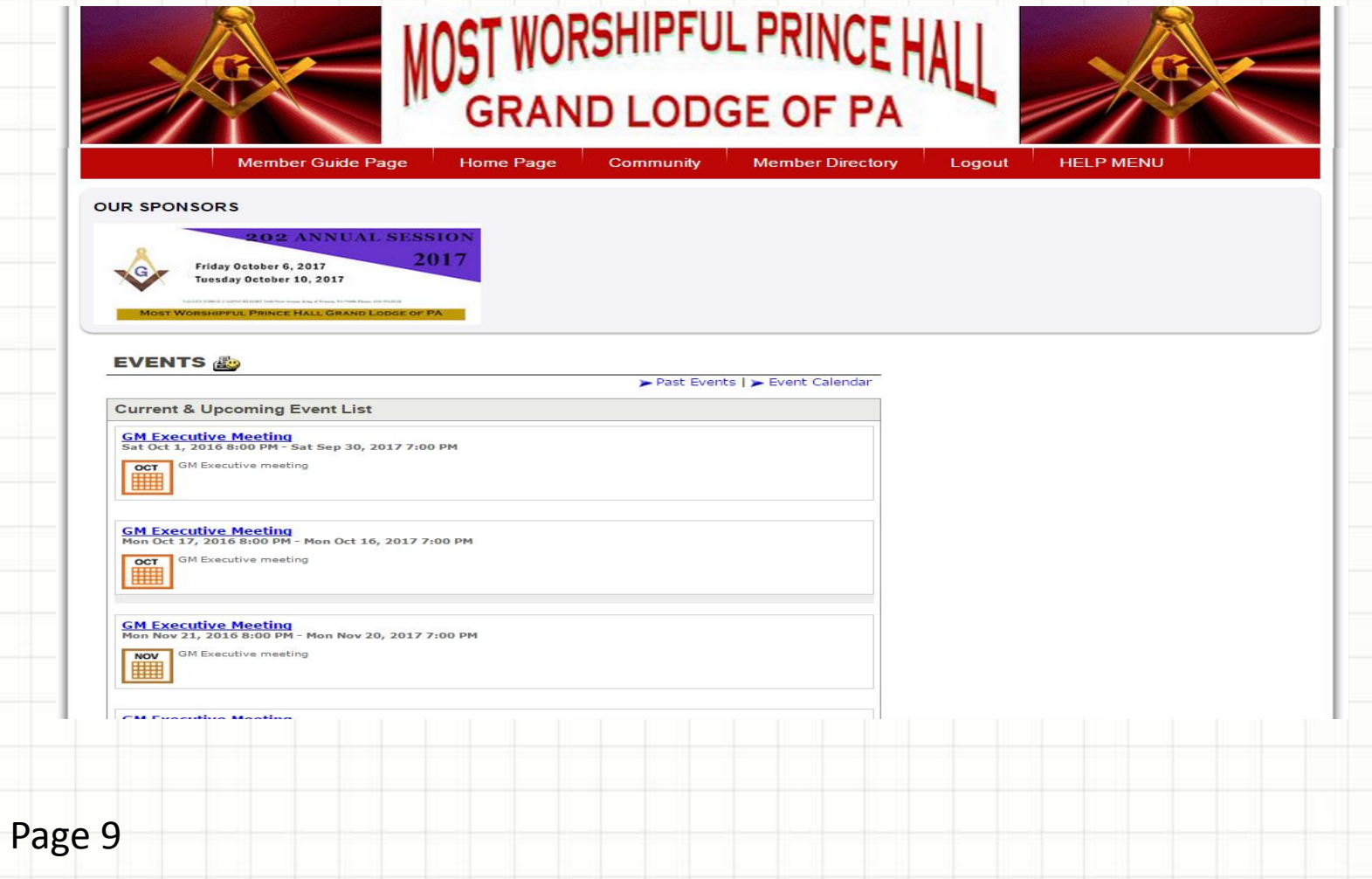

# *Community BULLETIN BOARD*

Click on Bulletin Board, Bulletin Board can be used in various ways to communicate and post information for others to view. *NOTE: Some Forums only allow special groups to post but allows everyone to view. e.g. Affiliations (Bereavement) and Bereavement Notices*

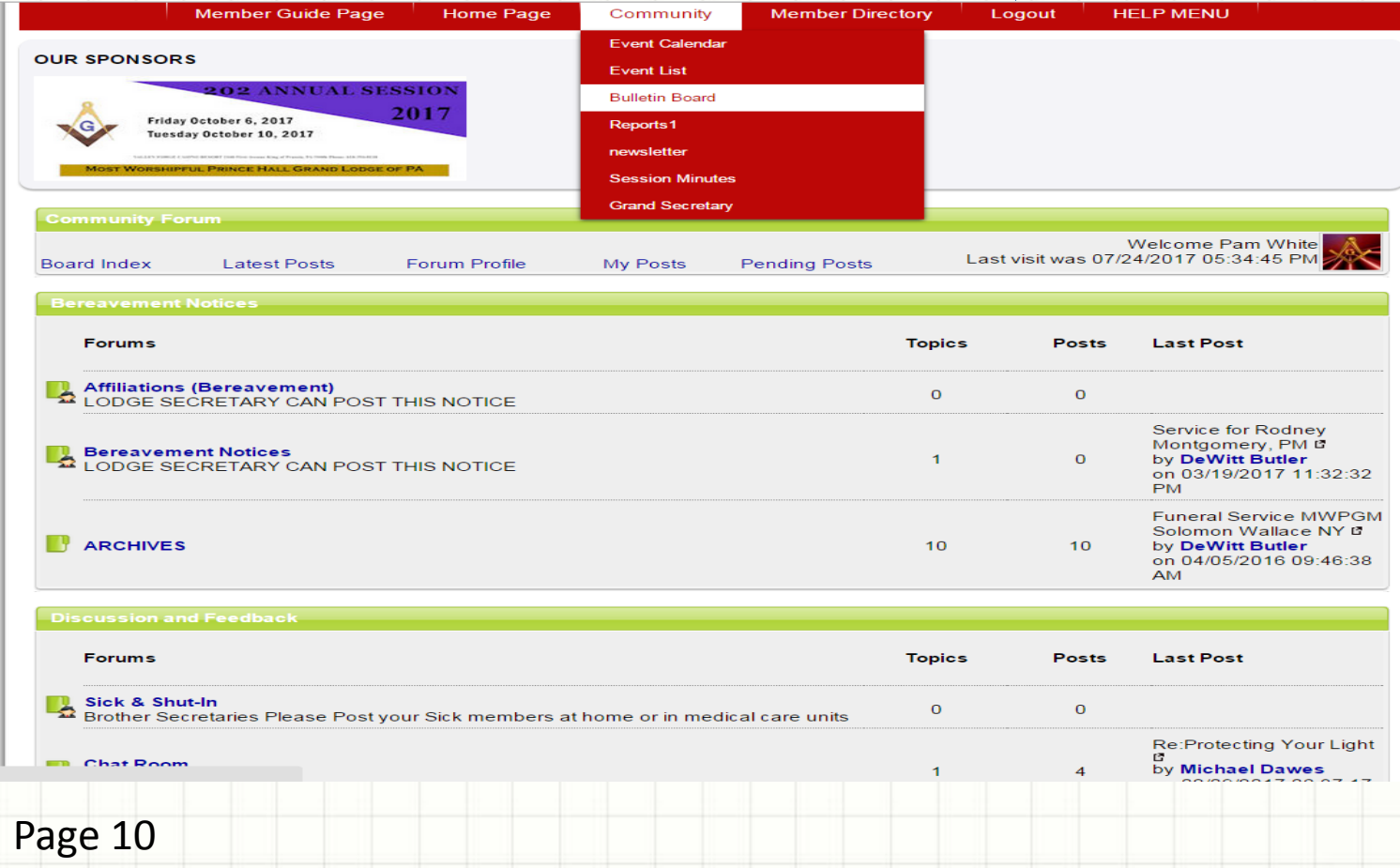

# *Community BULLETIN BOARD*

Click on a Forum. If you want to post a message in that Forum, click on "New Topic".

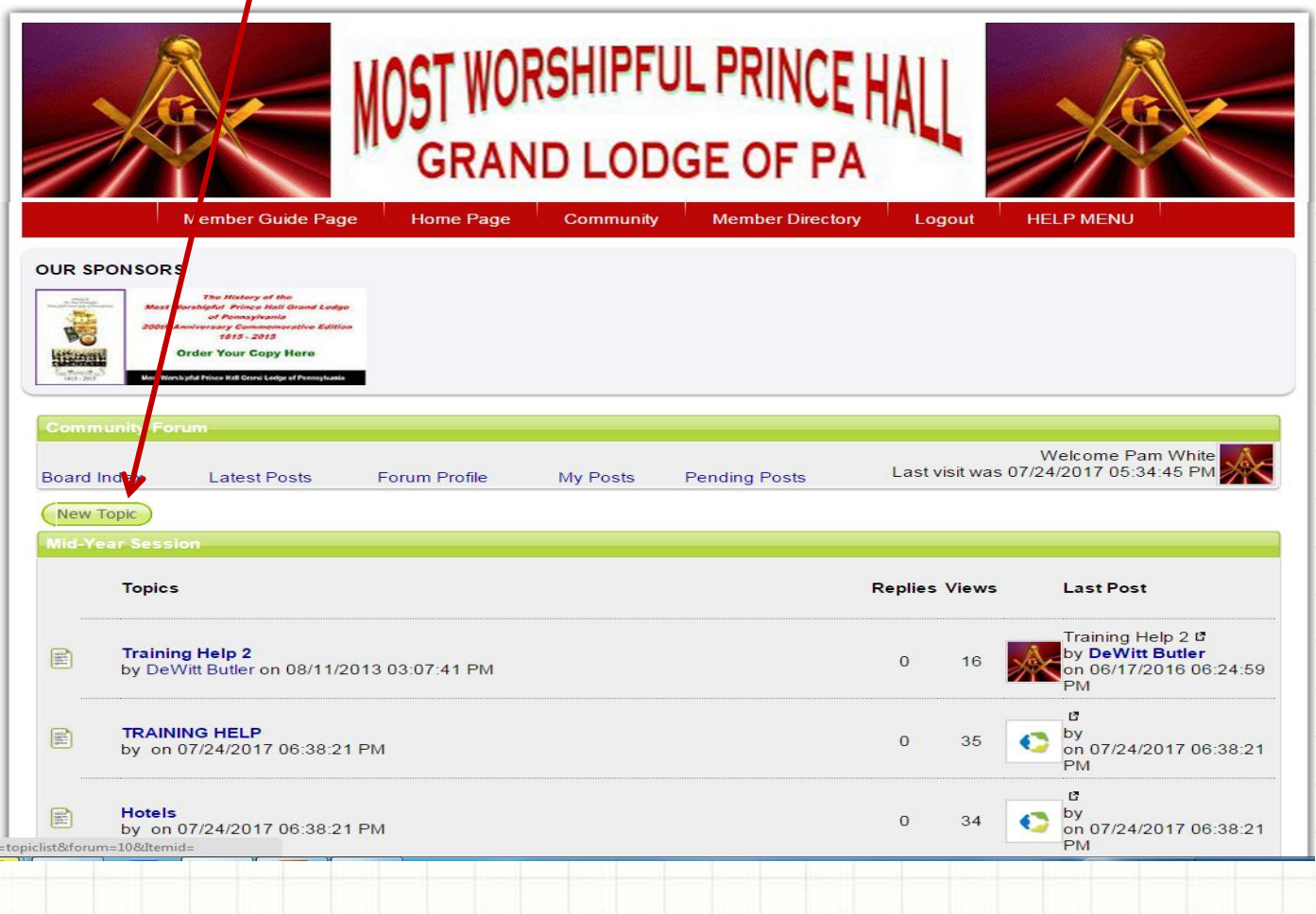

# *Community REPORTS 1*

Reports are useful to view stored information via a "canned" report generator. Click on the "Lodge Directory" link to auto generate the Grand Lodge Directory.

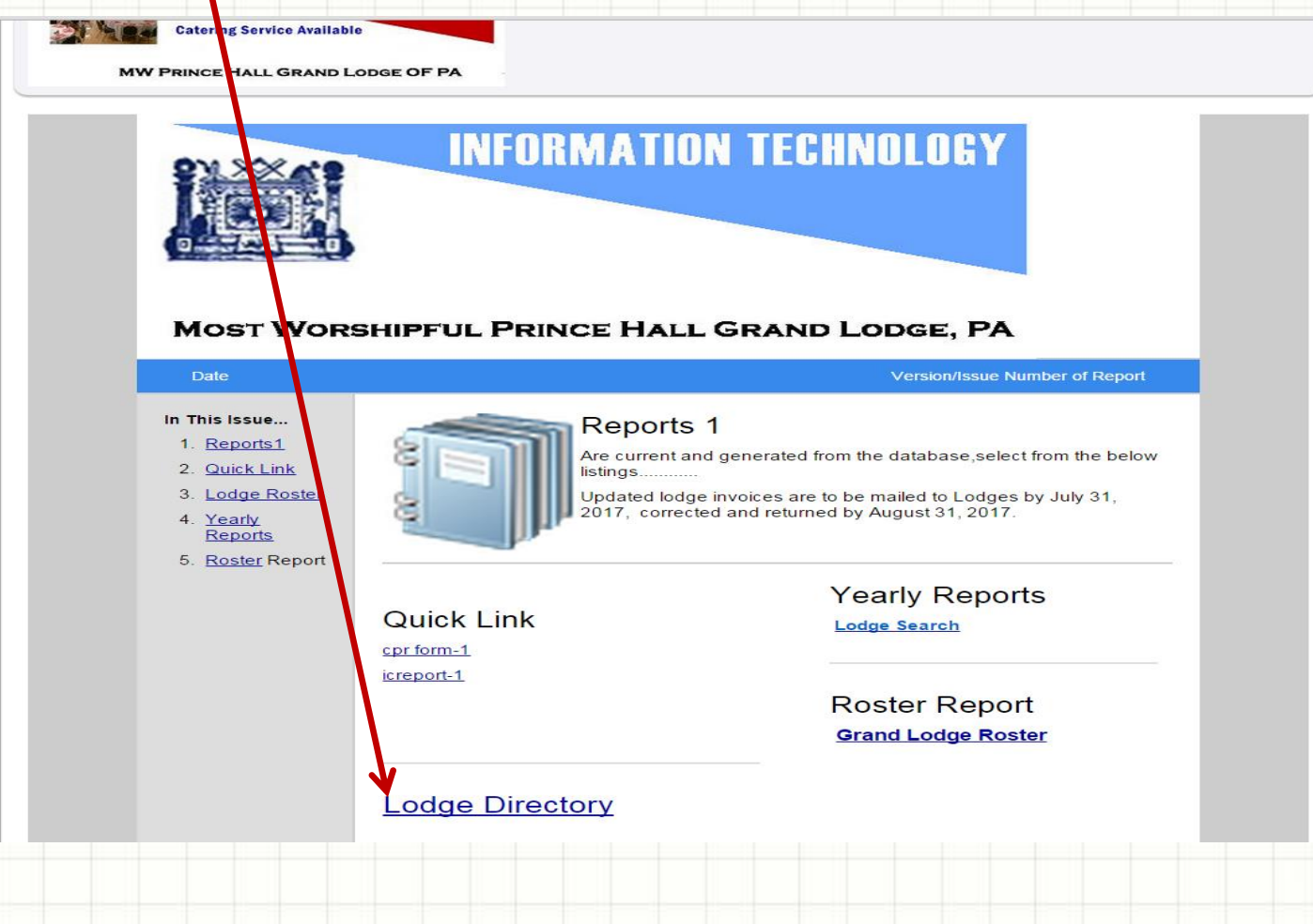

### *Community REPORTS 1 (generate a report)*

### This is the report generated by clicking on the "Lodge Directory" link.

MOST WORSHIPFUL PRINCE HALL GRAND LODGE OF PA **OFFICIAL ROSTER 2017** 

#### **MOST WORSHIPFUL GRAND MASTER**

**MALCOLM E. HARRIS #58** P.O. Box 991 Lansdowne, PA 19050 Phone: 484-802-8712 Email: malbenz@aol.com

#### **R.W. DEPUTY GRAND MASTER**

**MELVIN A. ALSTON, SR., #9 P.O. Box 1059** Glenside, PA 19038 Phone: 215-913-4850 Email: melvinaalston@princehall-pa.org

#### **R.W. JUNIOR GRAND WARDEN**

**PAUL HIBNER #18** 163 W. Maple Street York, PA 17401 Phone: 717-873-3841 Email: paul239@hotmail.com

#### **R.W. GRAND SECRETARY JOSEPH B. JEFFERSON #52**

4758 Graham Avenue Pennsauken, NJ 08109 Phone: 856-910-8342 Email: josephdette@verizon.net

#### **R.W. ASST. GRAND SECRETARY**

**FLOYD OVERSTREET #98** 1051 E. Mt. Airy Avenue #C4 Philadelphia, PA 19150 Phone: 215-753-8042 Email: floydoverstreet70@gmail.com

#### **R.W. GRAND TRUSTEE - EAST**

**JAMES CLEMMONS #47** 8436 Pickering Street Philadelphia, PA 19150 Phone: 215-248-3439 Email: petebobbi4040@verizon.net

#### **R.W. GRAND TRUSTEE - WEST**

**ARTHUR J. EDMUNDS, JR., #20** 5025 Somerville Street Pittsburgh, PA 15201 Phone: 412-362-4975 Email: arthurjay52@verizon.net

#### **R.W. SENIOR GRAND WARDEN DONALD C. JONES, #120**

7706 Brookfield Road Cheltenham, PA 19012 Phone: 215-782-1480 Email: dcjones7706@gmail.com

#### **R.W. GRAND TREASURER OTIS L. HIGHTOWER #129**

316 Railroad Avenue Ambler, PA 19002 Phone: 215-646-2614 Email: ohightower@outlook.com

#### **R.W. ASST. GRAND TREASURER**

**JOSEPH L. TYNER #39** 1934 W. Venango Street Philadelphia, PA 19140 Phone: 215-605-2060 Email: ola4933@yahoo.com

#### **R.W. GRAND TRUSTEE - EAST RUSSELL B. NICHOLS #39**

1737 Ruby Street Philadelphia, PA 19143 Phone: 215-760-9823 Email: citytrk@aol.com

#### **R.W. GRAND TRUSTEE - CENTRAL**

**EUGENE FAIRFAX#26** 404 Freedom Road Williamsport, PA 17701 Phone: 570-326-9204/570-916-3704

#### **R.W. GRAND TRUSTEE - WEST**

FRED JAMISON, JR. #143 2230 Parkhill Drive Pittsburgh, PA 15221 Phone: 412-628-4893 Email: fred.jamison@hacp.org

## *Community REPORTS 1 (download pre-created report from Quick Link)*

Link on the cpr form 1" link. An MS Word document will download into your bottom left-hand screen. Doubleclick on the box to open the document.

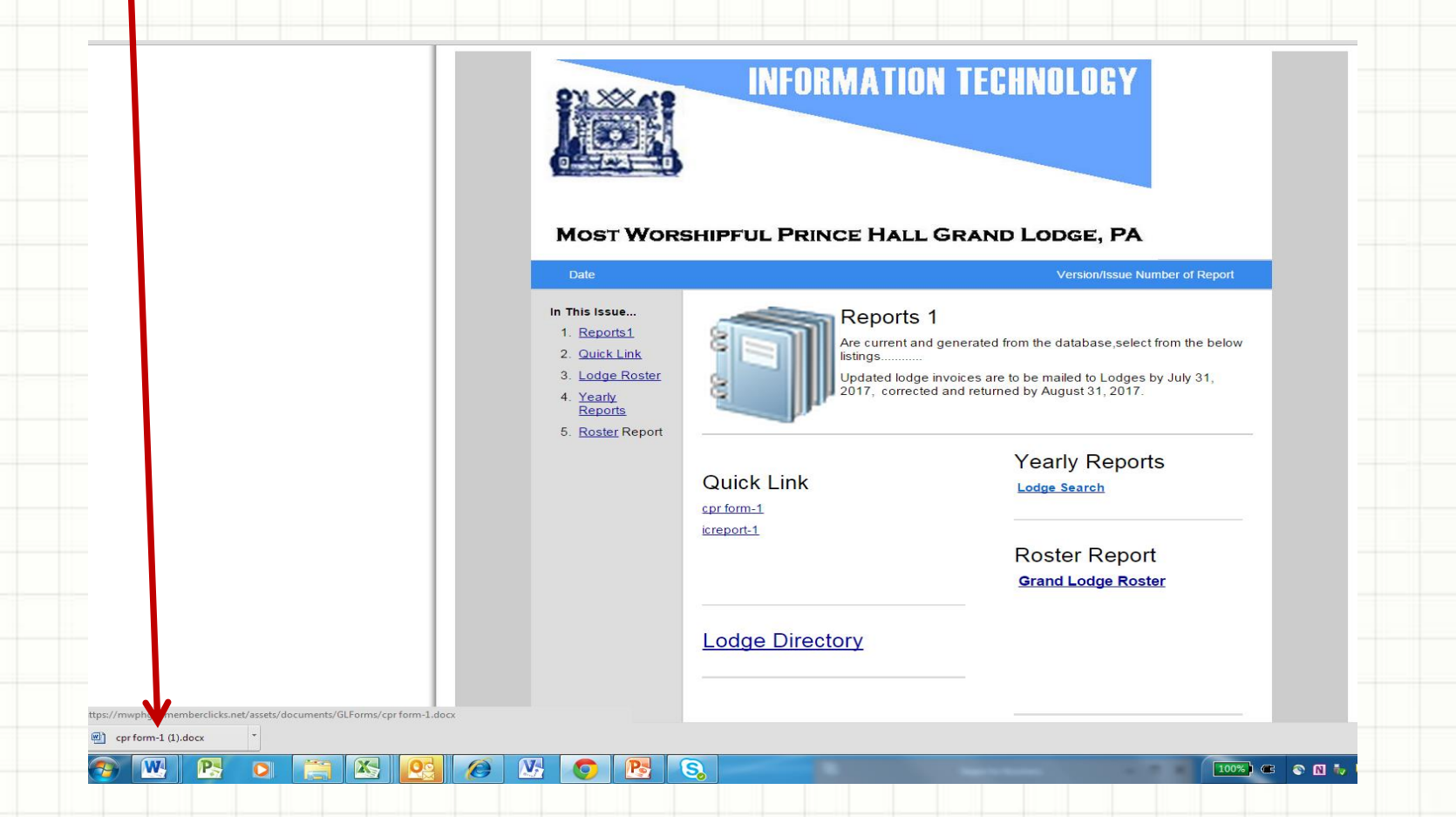

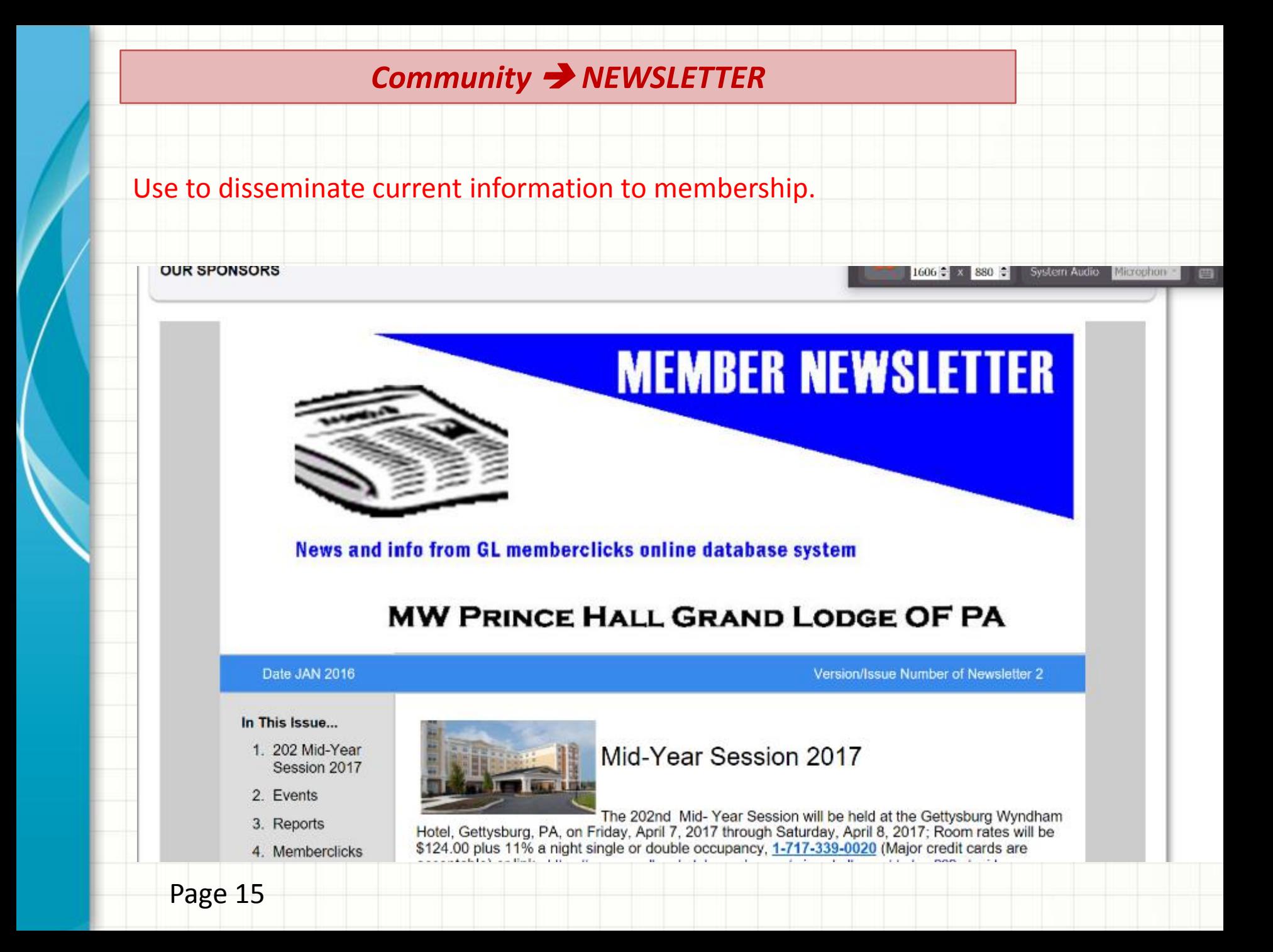

# *Community SESSION MINUTES*

Click on Session Minutes to view Information for a given Session.

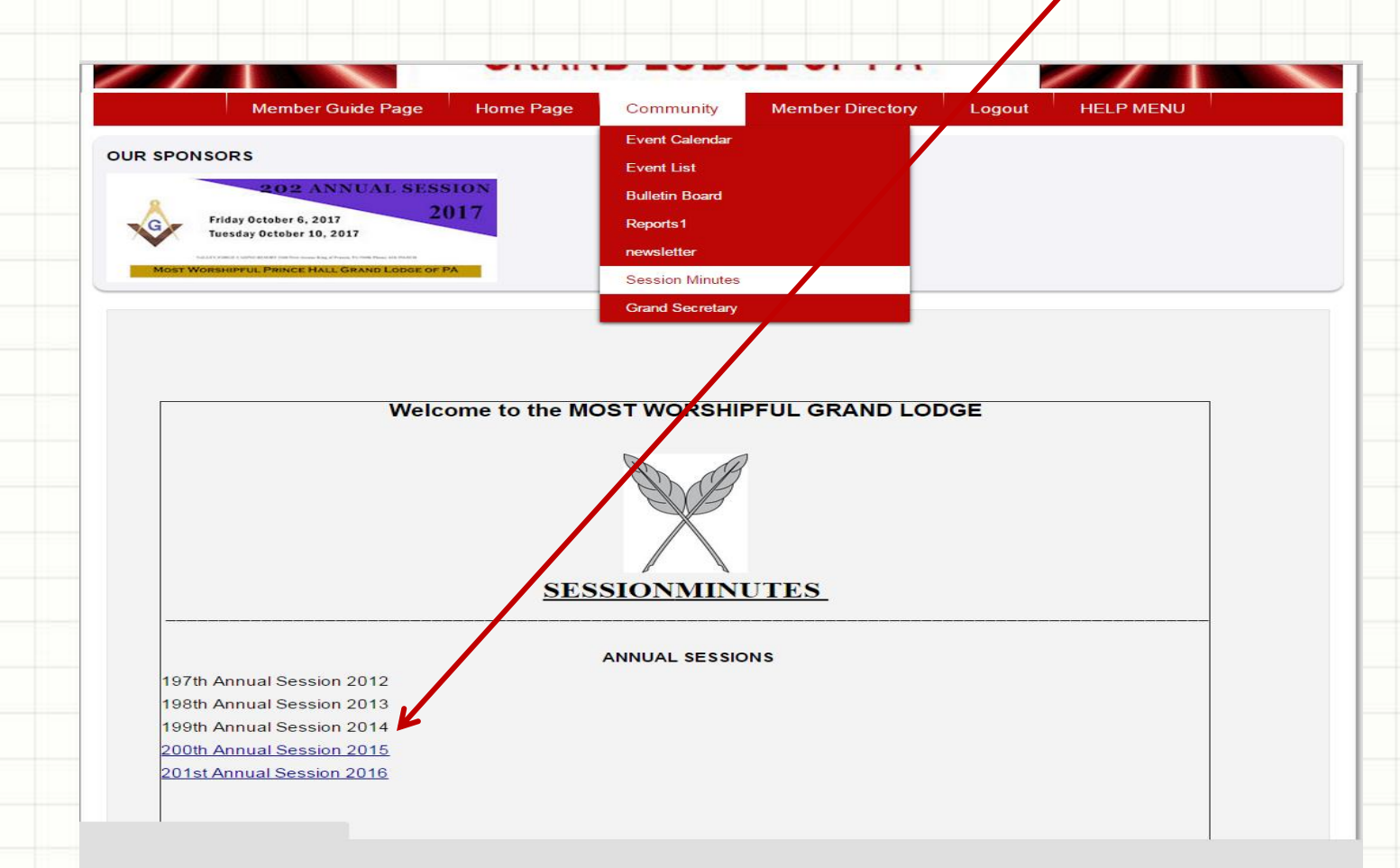

# *Community GRAND SECRETARY*

# On Grand secretary:

# Click on Grand Secretary Page button to view Information.

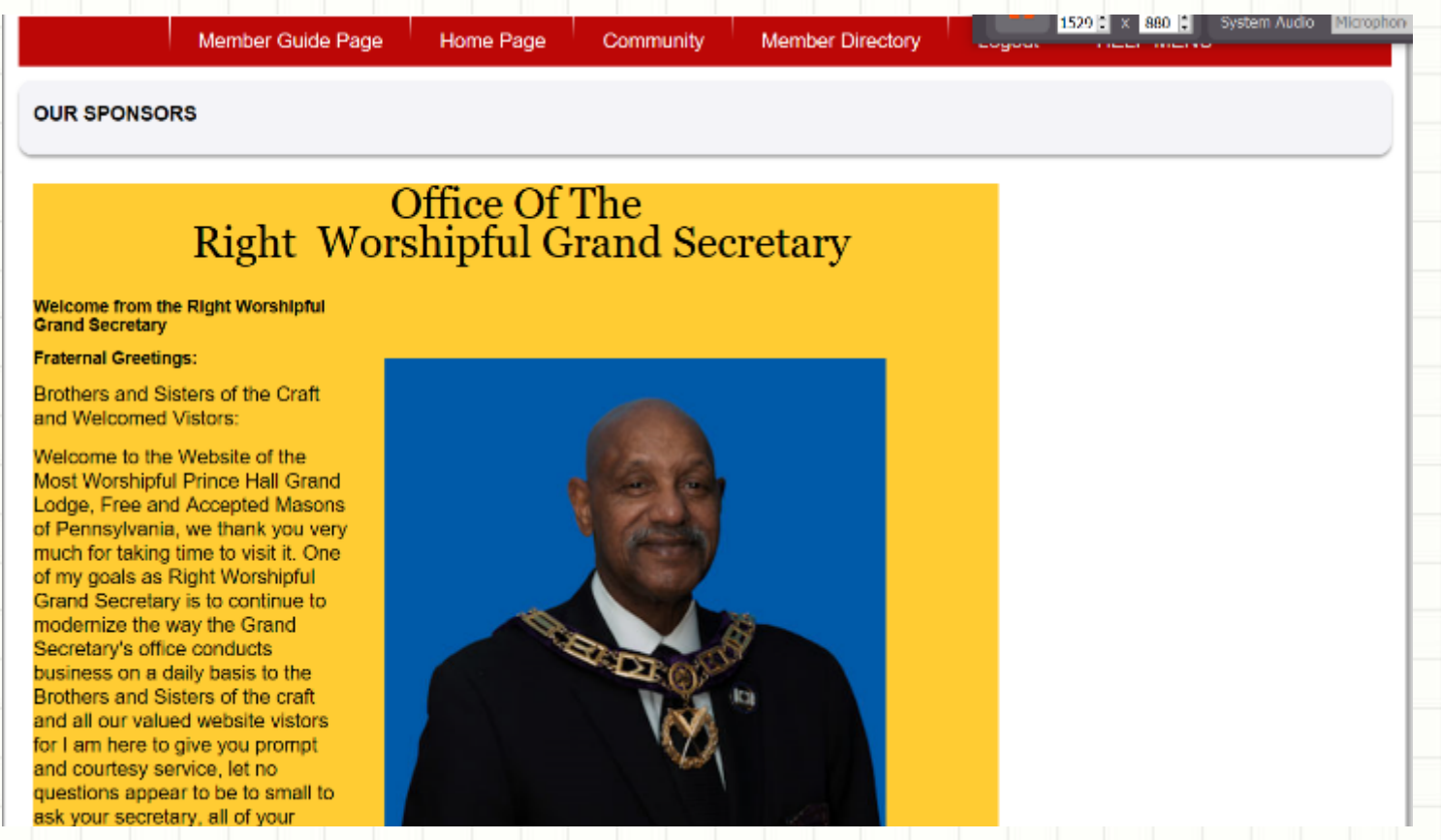

# *Member Directory → VIEW ENTIRE DIRECTORY*

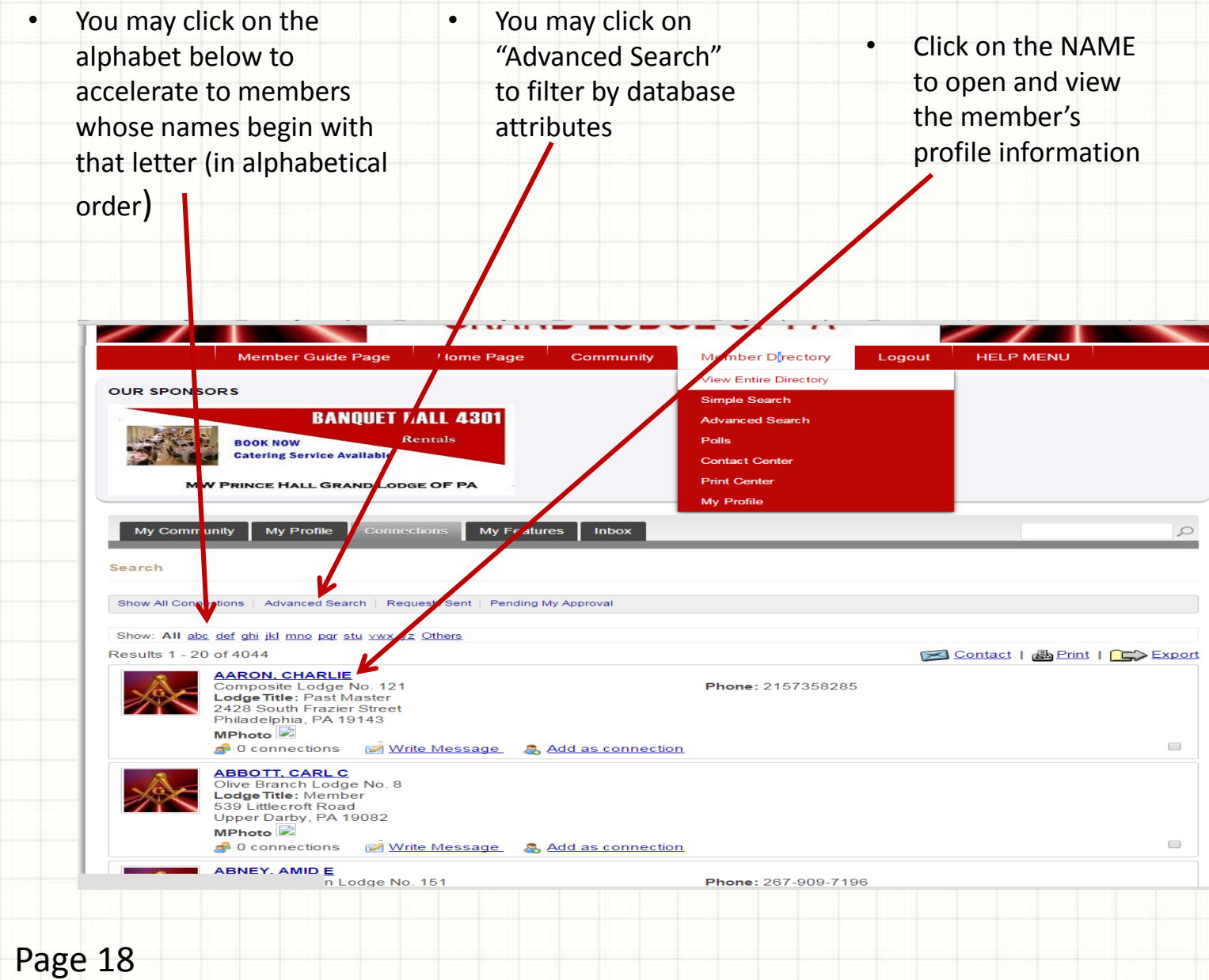

# *Member Directory Directory View Results*

### View results of search item

**Back to Search Results** 

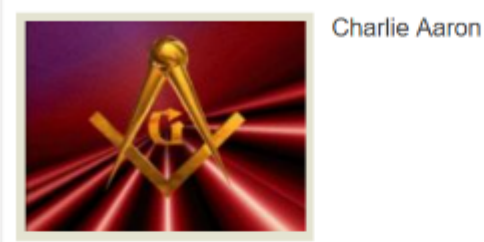

#### **PROFILE DETAILS**

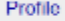

#### Profile

Contact Name: Charlie Aaron

District: 1

MLodgeName: Composite Lodge No. 121

MLodgeNo: 121

MLName: Aaron

MFName: Charlie

MAddress1: 2428 South Frazier Street

MCity: Philadelphia

MState: PA

MZip: 19143

**IDI** Movavi Screen Capture Studio

### *Member Directory Simple Search Screen*

**Enter your search terms:** This is a "keyword" search that will give results of all membership cards that contain the keyword anywhere within their profile information. Click the SEARCH Button.

Click on "**MLodgeName....."** to open up attributes for a filtered search

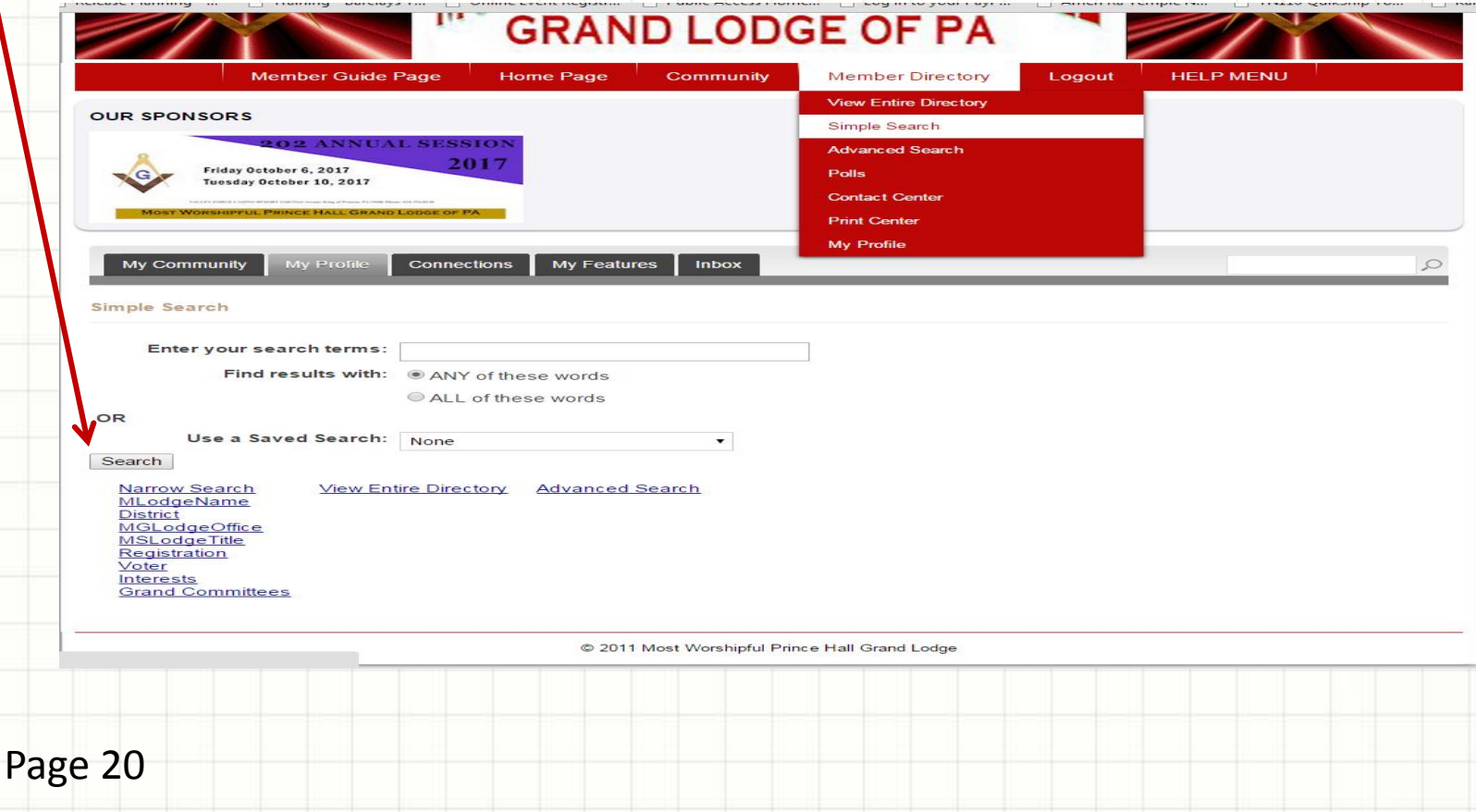

# *Member Directory Simple Search Screen*

This is the view of the filtered search after clicking on "**MLodgeName….."** . Select your criteria for a more refined search. Click the SEARCH button to launch your search.

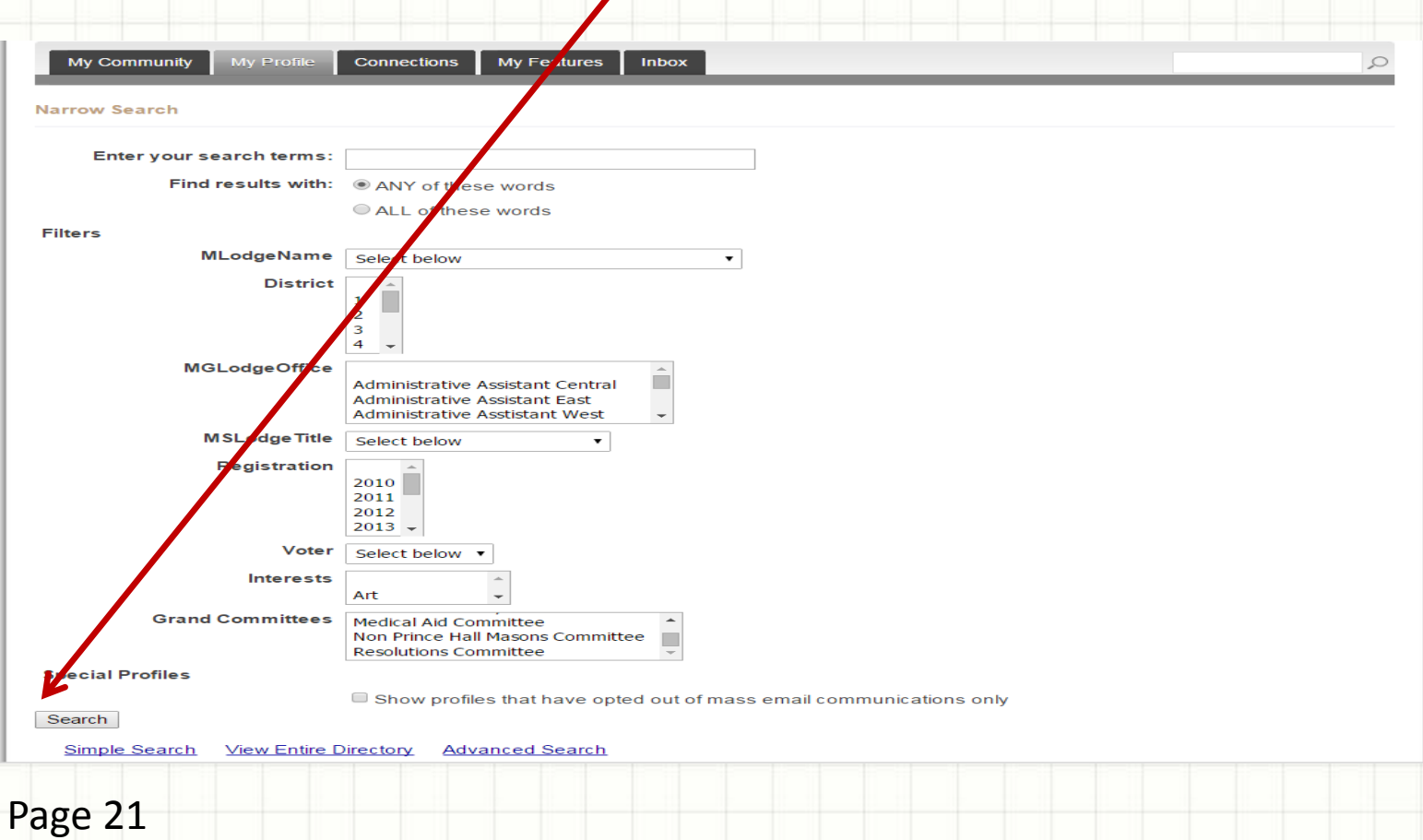

# *Member Directory Simple Search Results*

# Search results listed -- Using the keyword "Sharon"

.php?option=com\_community&view=search&uuId=59769474ed73a

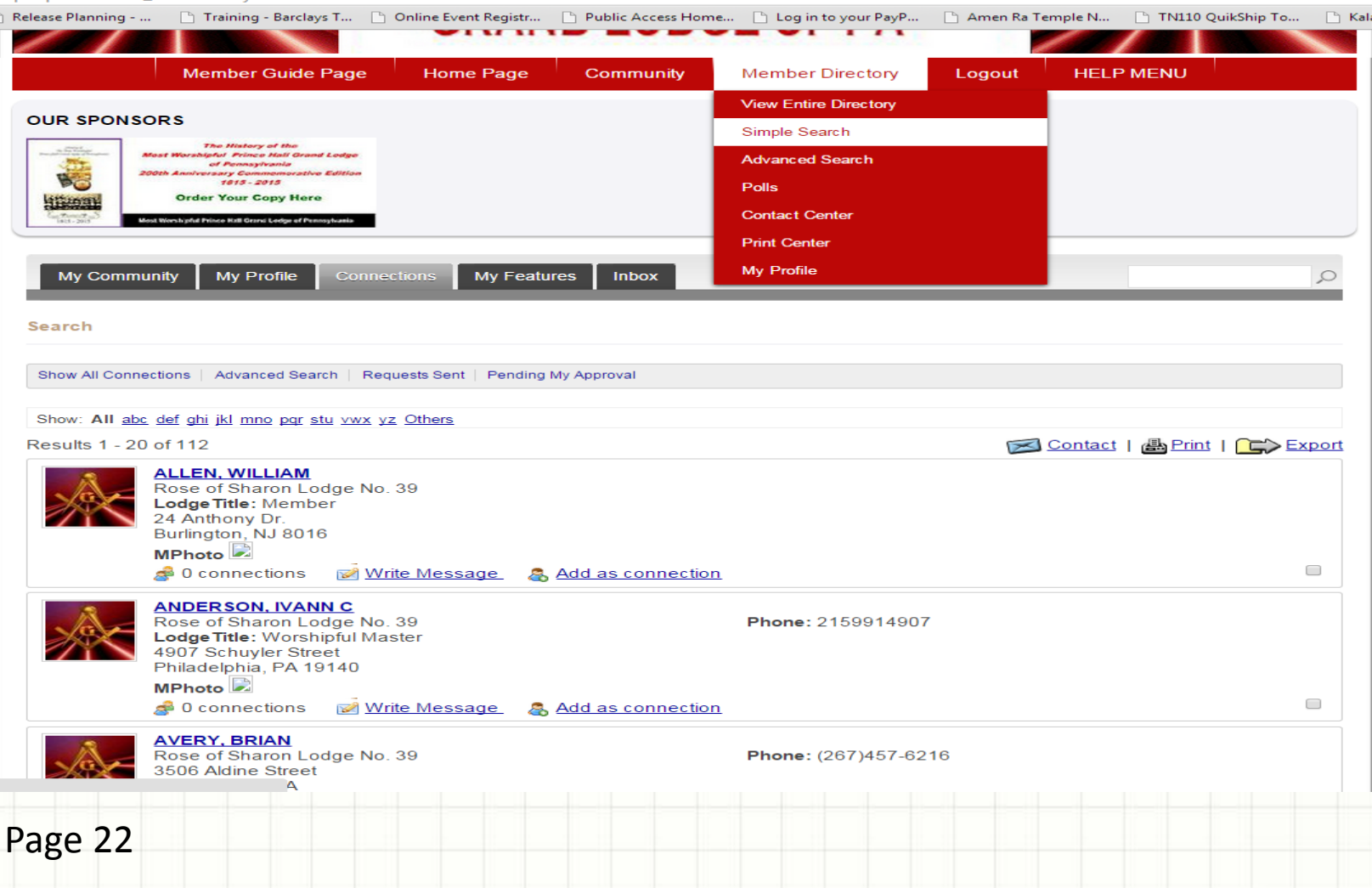

## *Member Directory Advance Search Screen*

Select in the 1<sup>st</sup> box the attribute you want to search and then type in the 3<sup>rd</sup> box the value to search. Click ADD CRITERIA button to refine your search further with additional search attributes.

e.g. Select in the first box MLNAME and type the member's last name. Click the ADD CRITERIA button to add an additional attribute. Select in the second box MFNAME and type the member's first name. Continue this process until you have refined your selection to what you want.

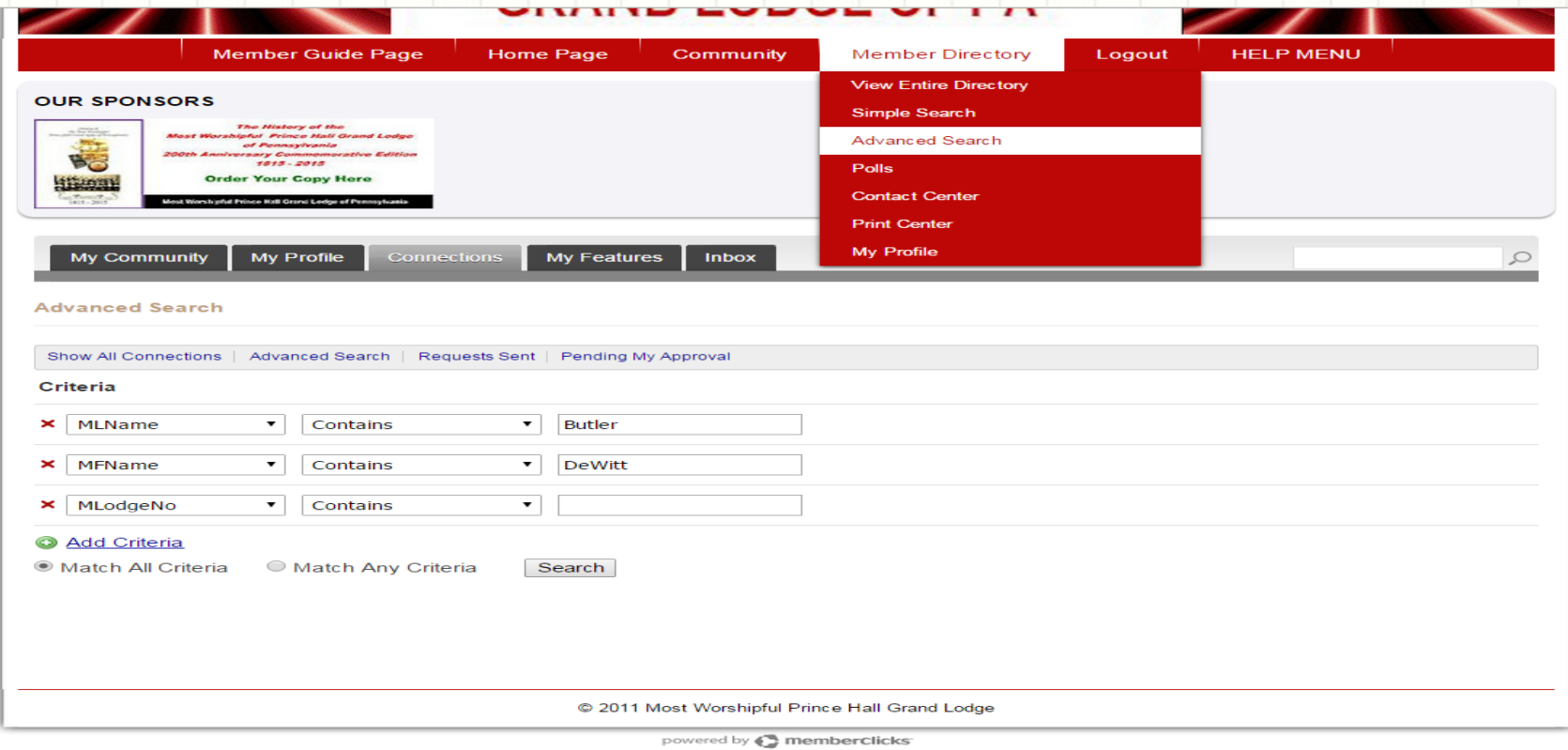

# *Member Directory Advance Search Results (ALL)*

Results if you click "MATCH **ALL** CRITERIA". Results return only membership cards that contains ALL the values you entered as criteria.

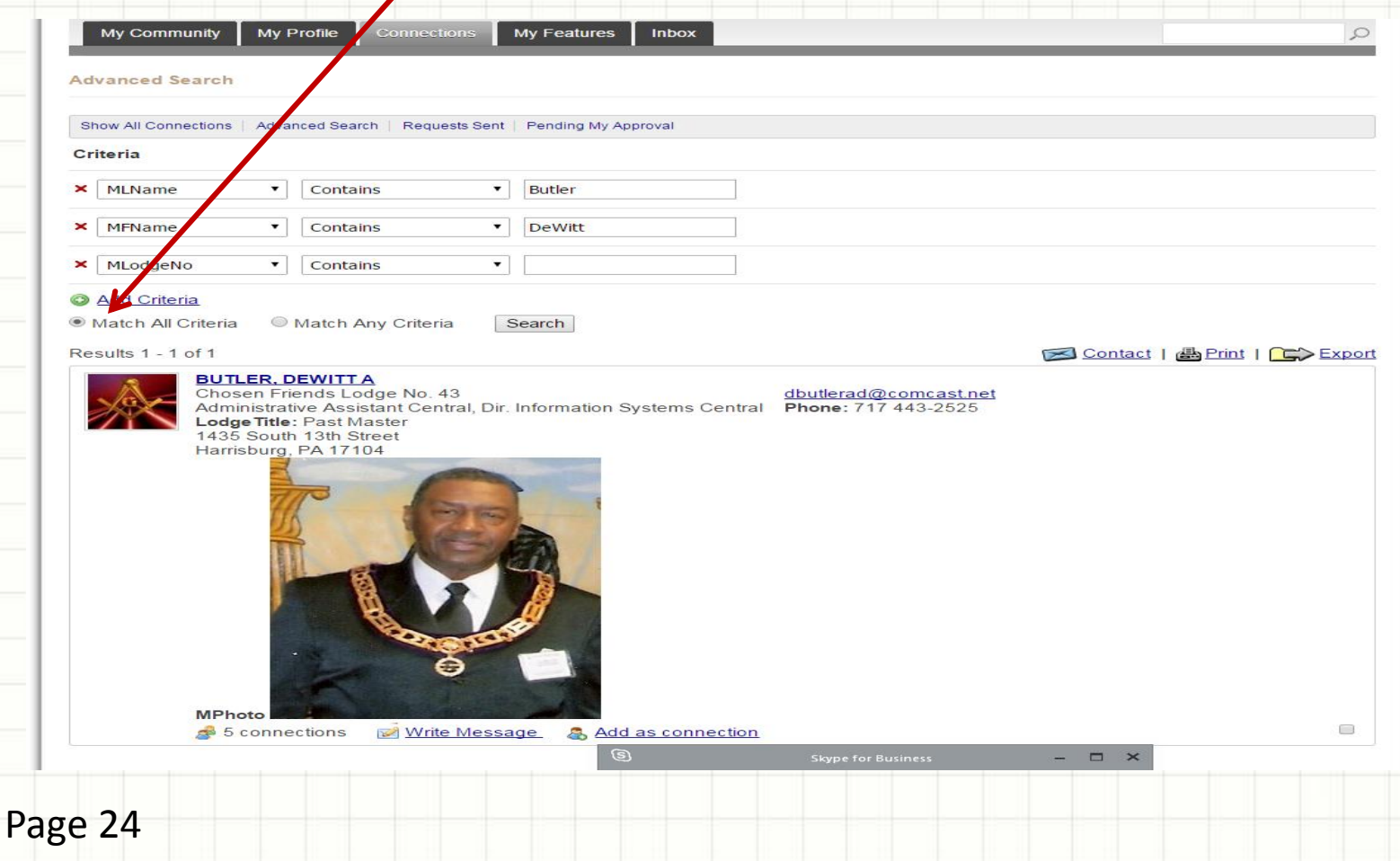

## *Member Directory Advance Search Results (ANY)*

Results if you click "MATCH **ANY** CRITERIA". Results return all membership cards that contains either  $\sin$  of the values you entered as criteria.

*Notice that all membership cards with same last name appears although the first name is different.*

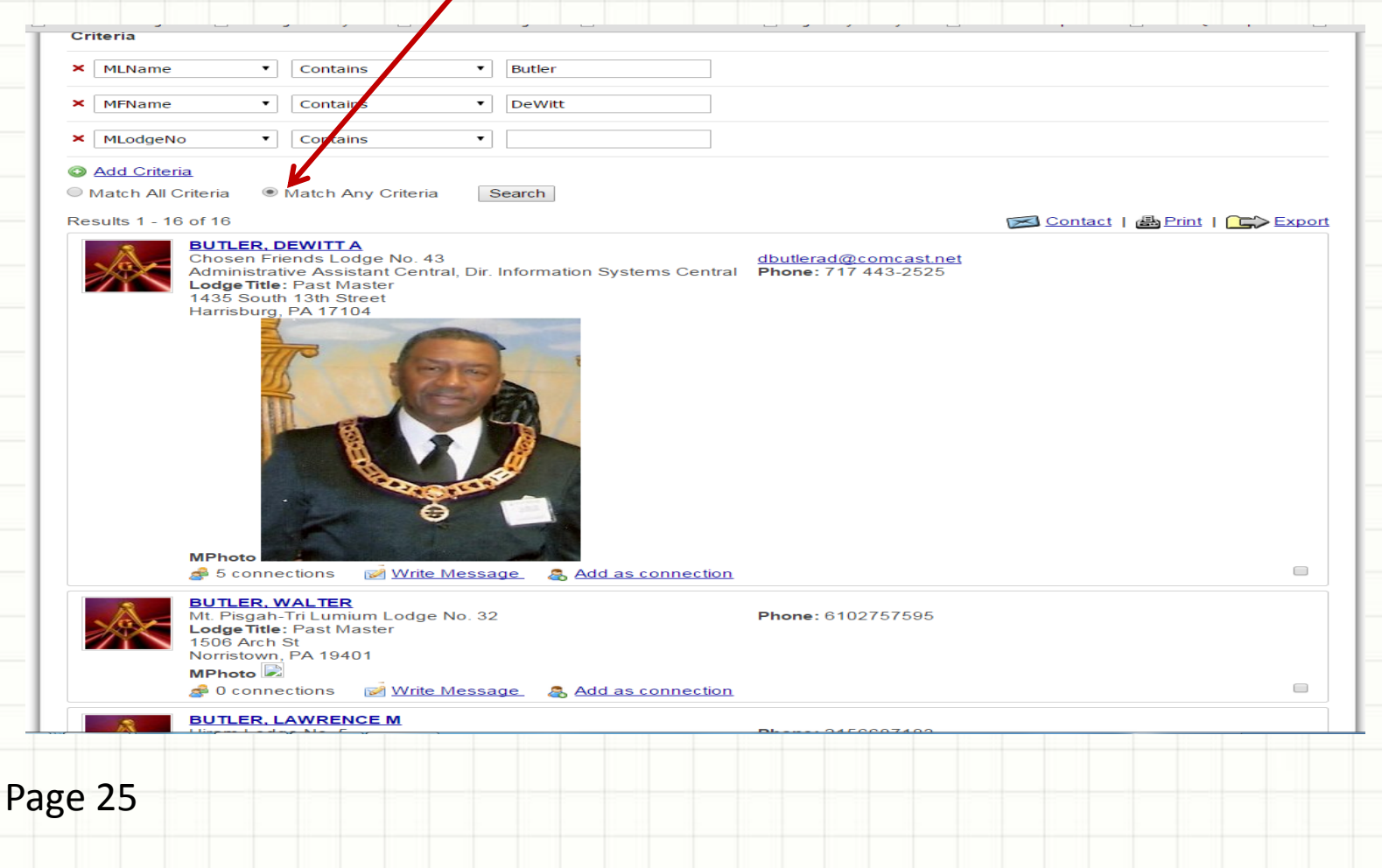

# *Member Directory → POLLS*

Click on Polls from the Member Directory dropdown menu. Select your option and click the VOTE button to vote on an active Poll. Click RESULTS to get results of the various Polls. *Polls are set up by the Grand Secretary or the Administrators as an administrative function.* 

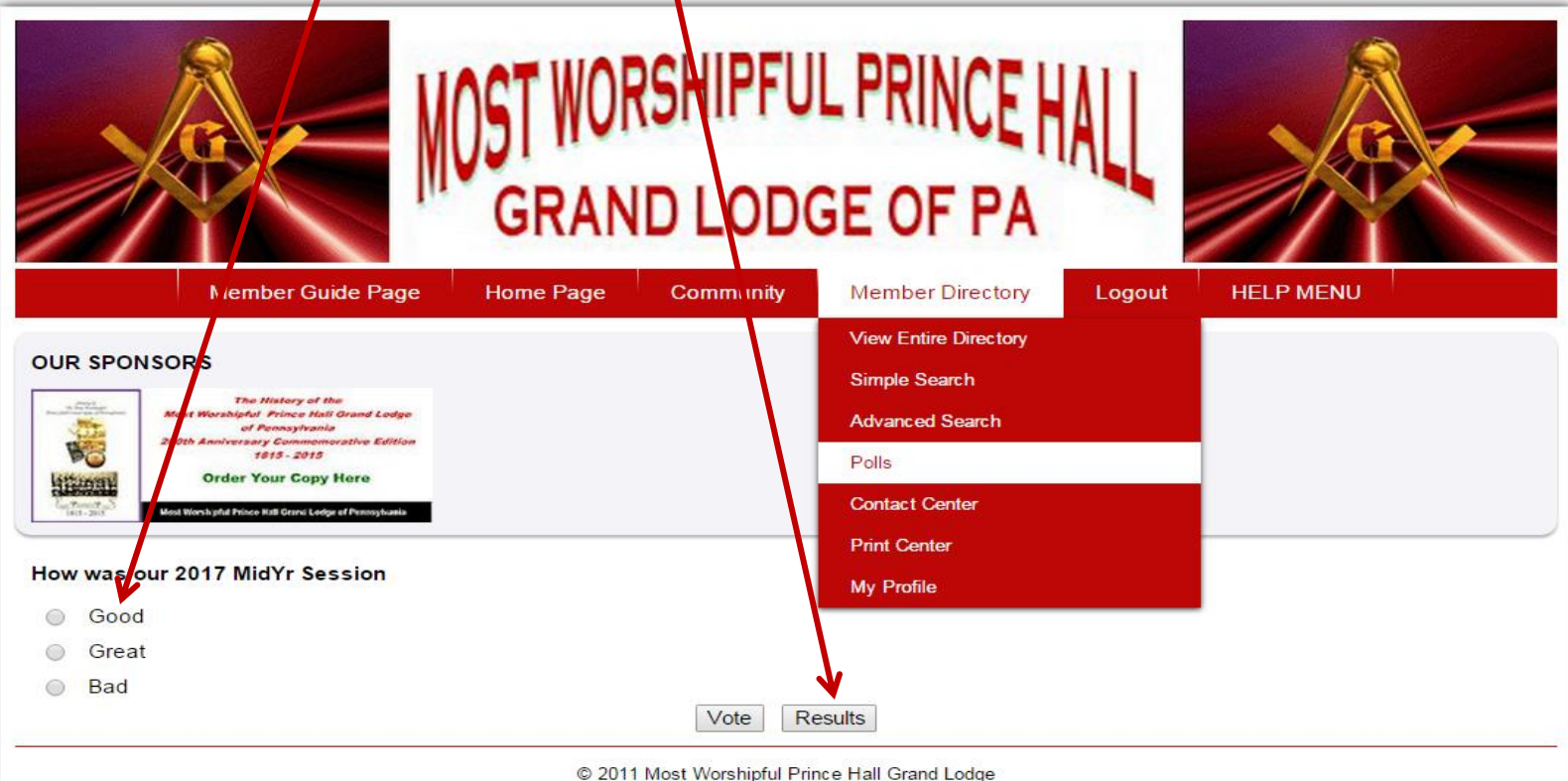

powered by  $\bigodot$  memberclicks

# *Member Directory → POLL Results*

# Select which Polls results you want to see.

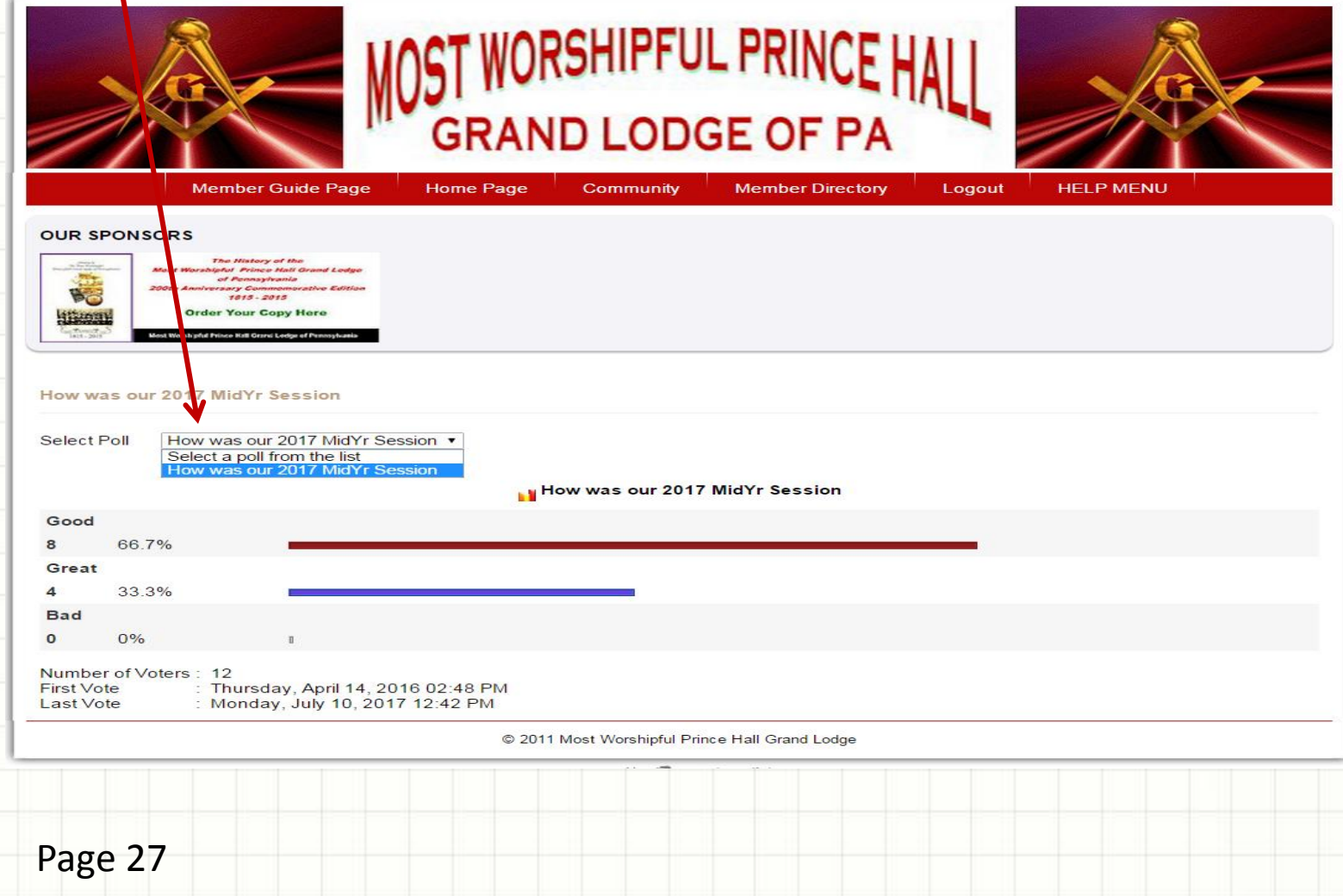

# *Member Directory CONTACT CENTER (General Member)*

Click on contact center General Members do not have permission. Email blasts are controlled by the Grand Secretar**y** and Administrators.

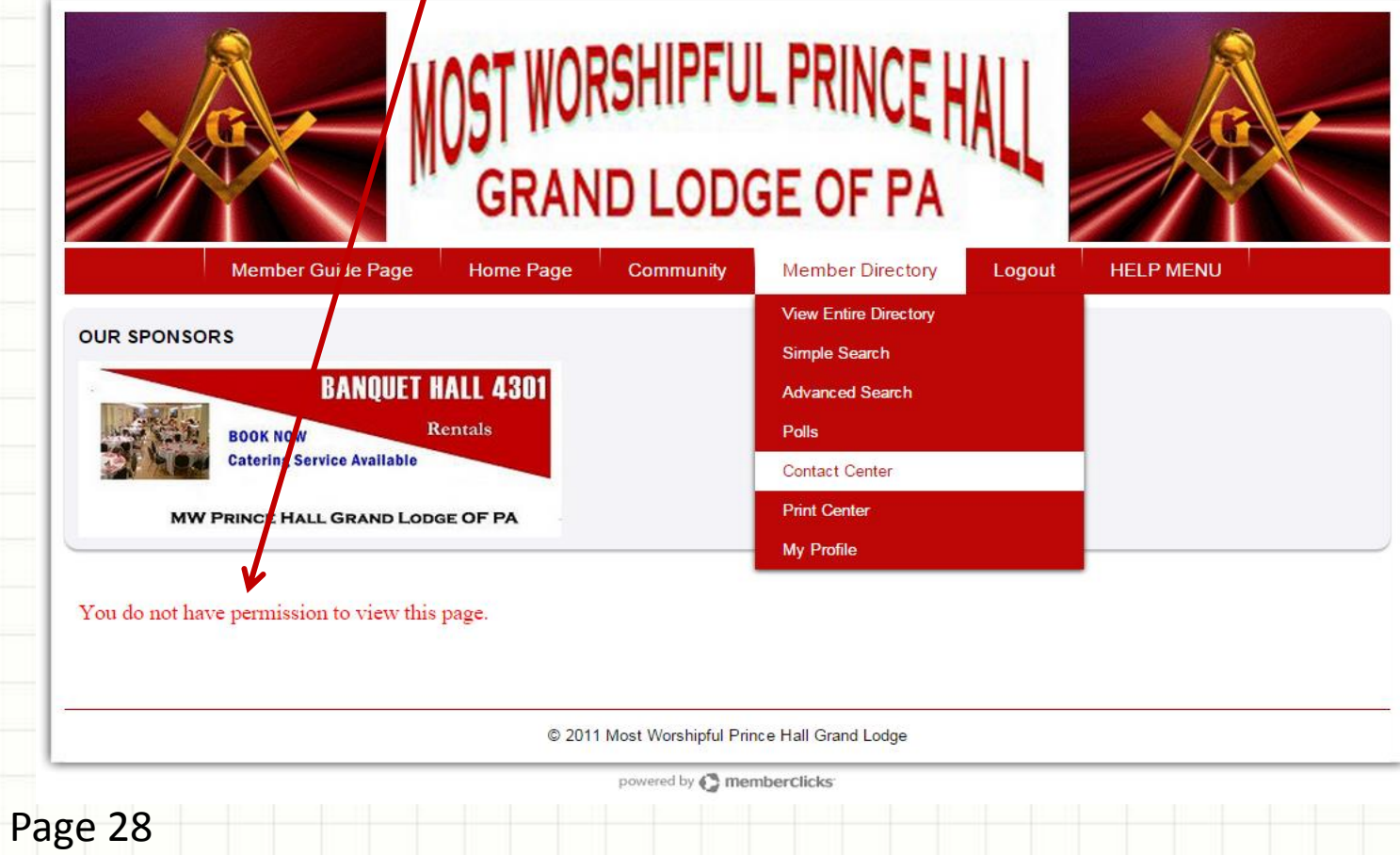

# *Member Directory PRINT CENTER (General Member)*

Click on Print Center General Members do not have permission. Email blasts are controlled by the Grand Secretary and Administrators.

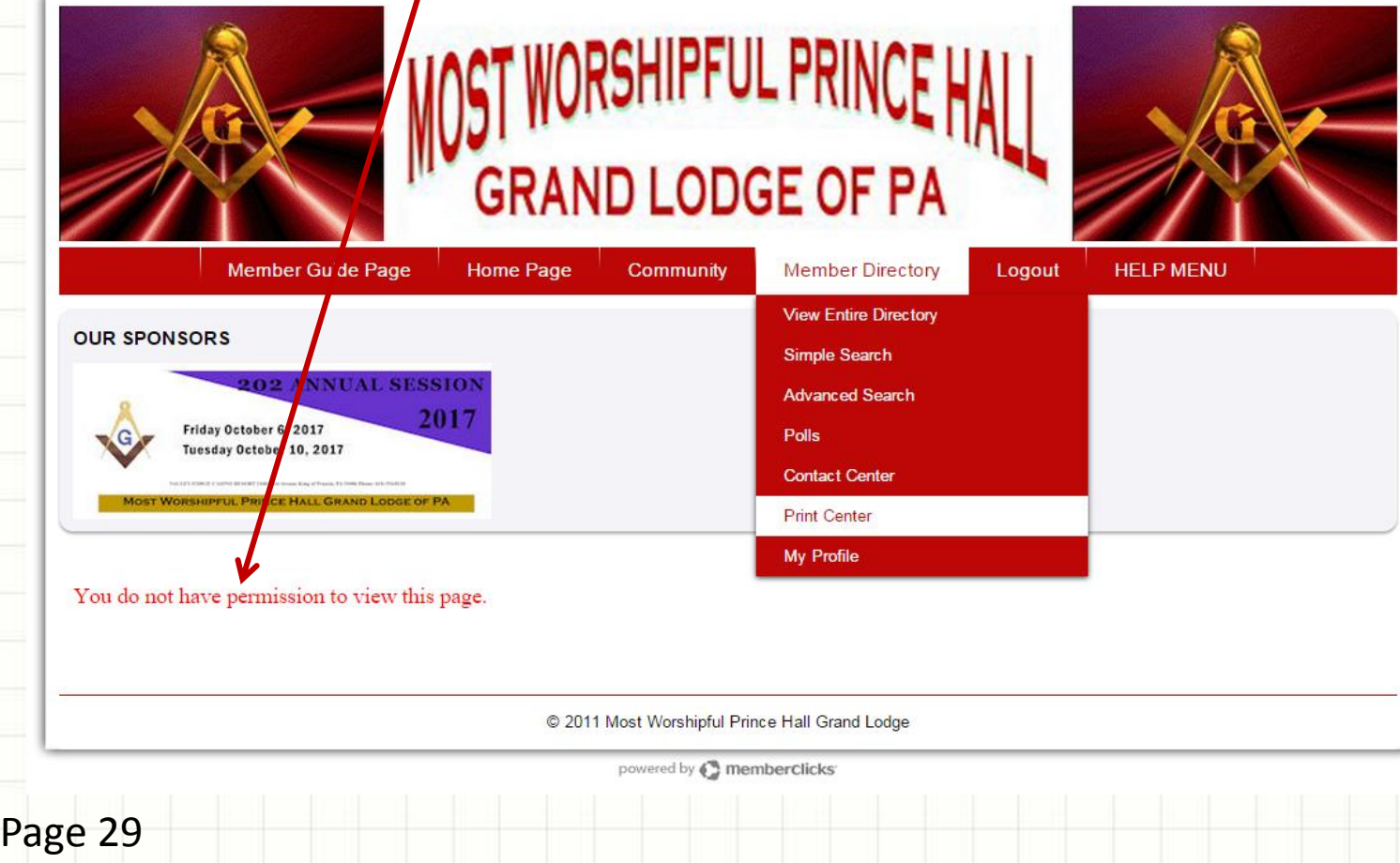

# *Member Directory → MY PROFILE*

 From the Member Directory Dropdown, Click on My Profile …or Click My Profile from the submenu.

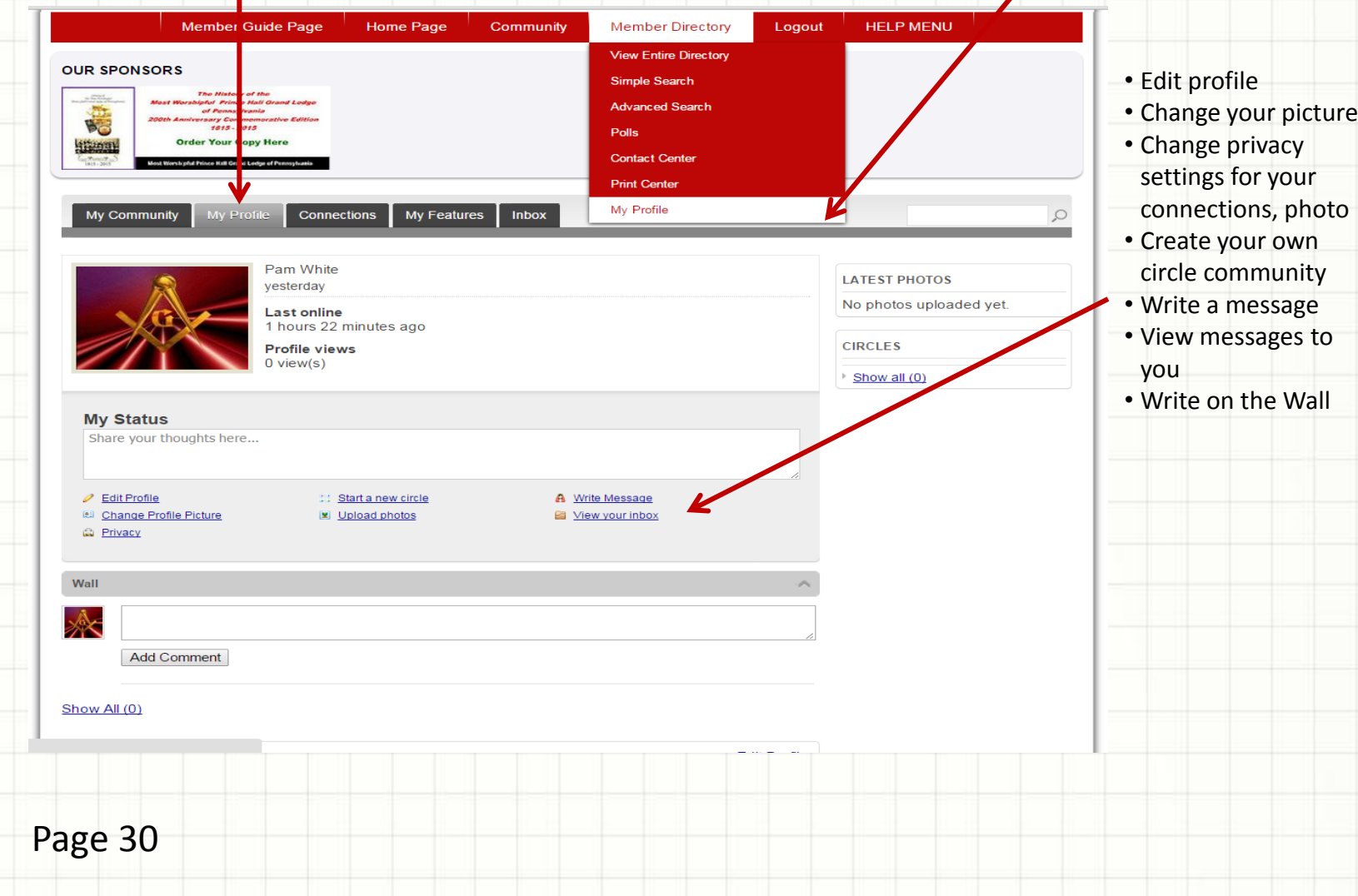

# *MY PROFILE (Submenu with extra features)*

Click My Profile from the submenu. *There are different features on the submenu than the My Profile features from the Member Directory dropdown.*

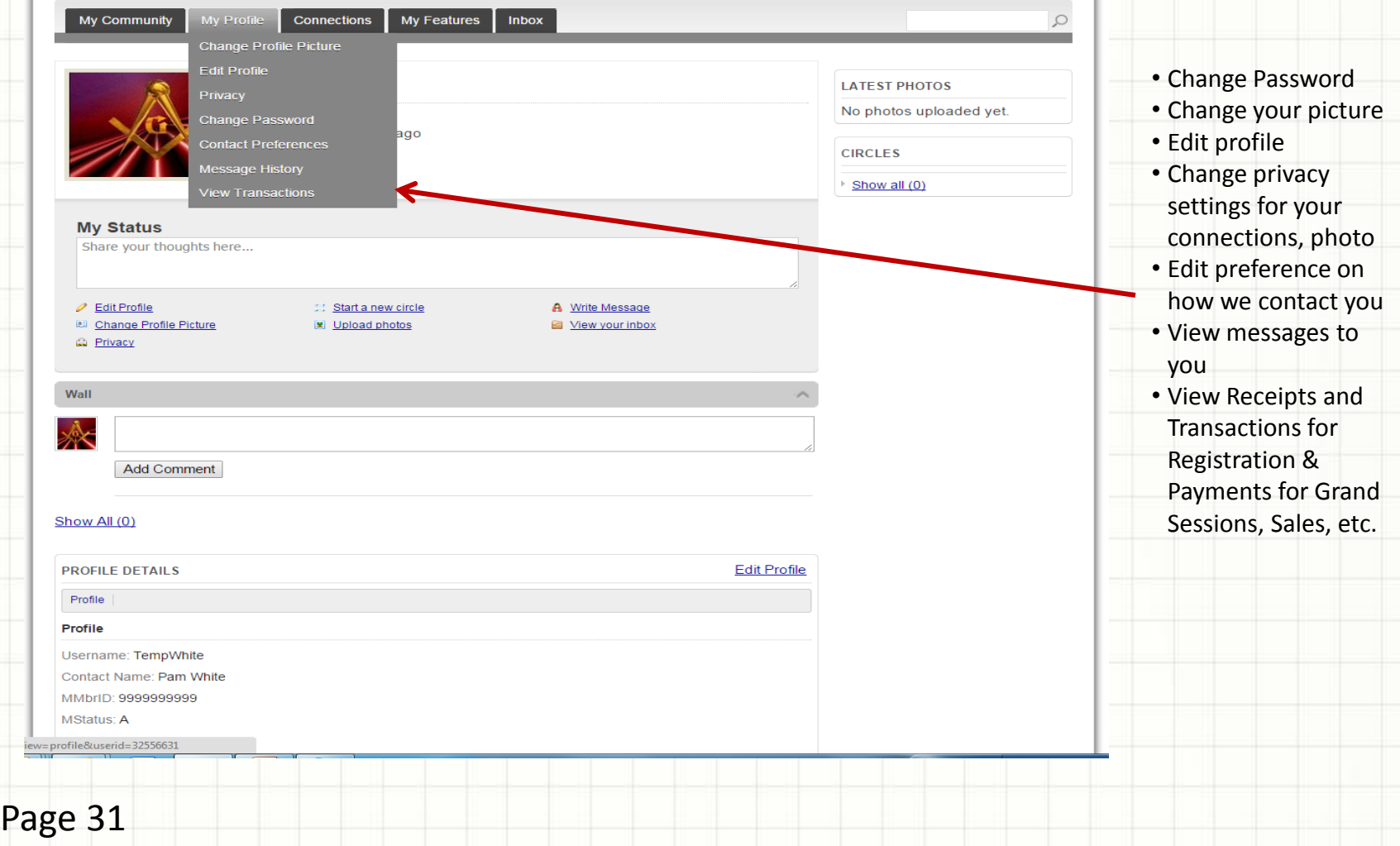

# *My Profile (Submenu) – Change Profile Picture*

You may change your Profile Picture by clicking My Profile from the Submenu and selecting Change Profile Picture.

Choose a file from your computer & Upload to Memberclicks database.

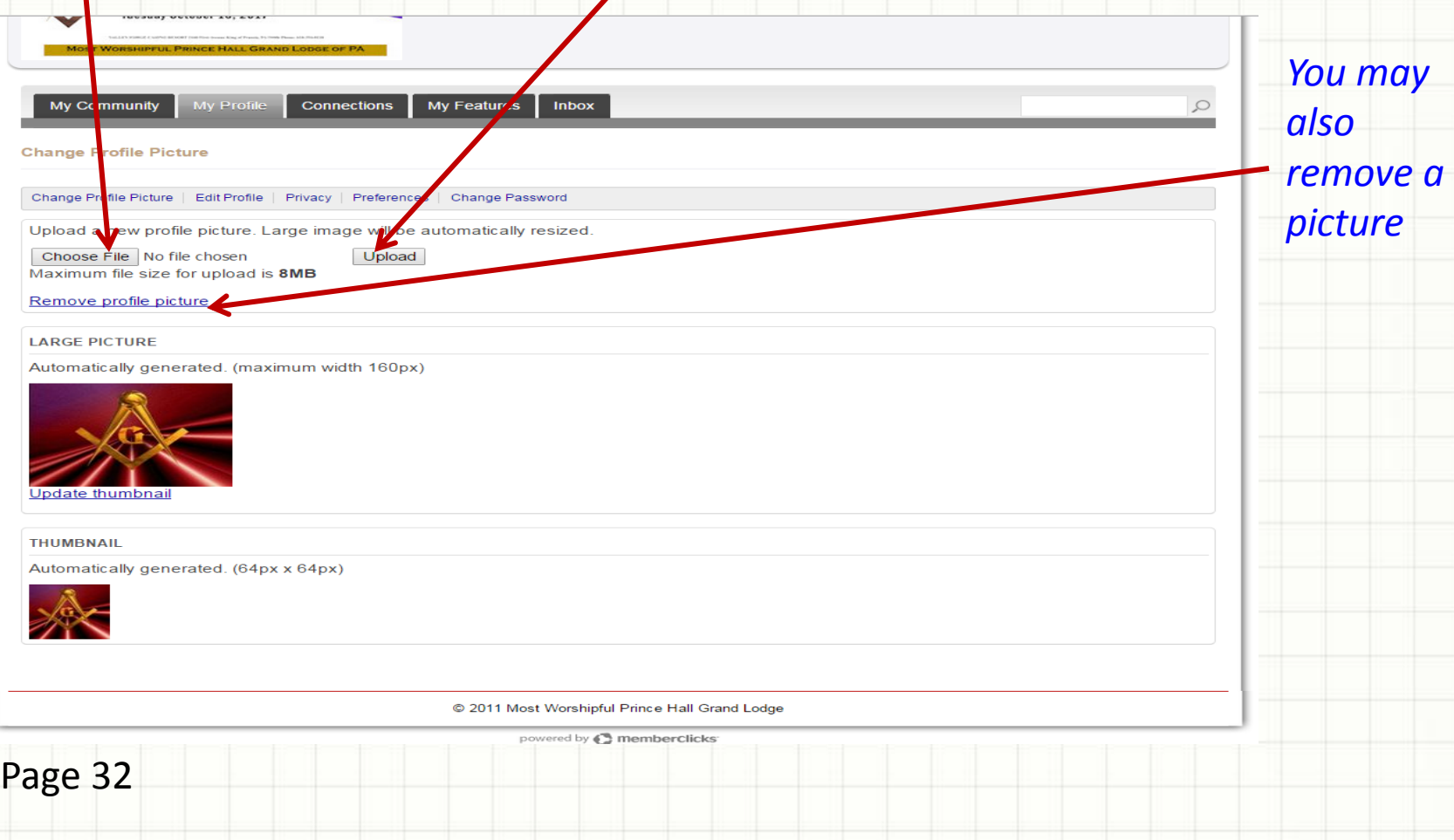

# *My Profile (Submenu) – Edit Profile*

You will see the same screen for Edit Profile whether you click on the submenu My Profile or if you click on the link embedded in the My Profile page.

*A general member will only have access to change "contact" data. Only Administrators may change "fraternal" data such as Raising Date, Titles, Committee, etc.*

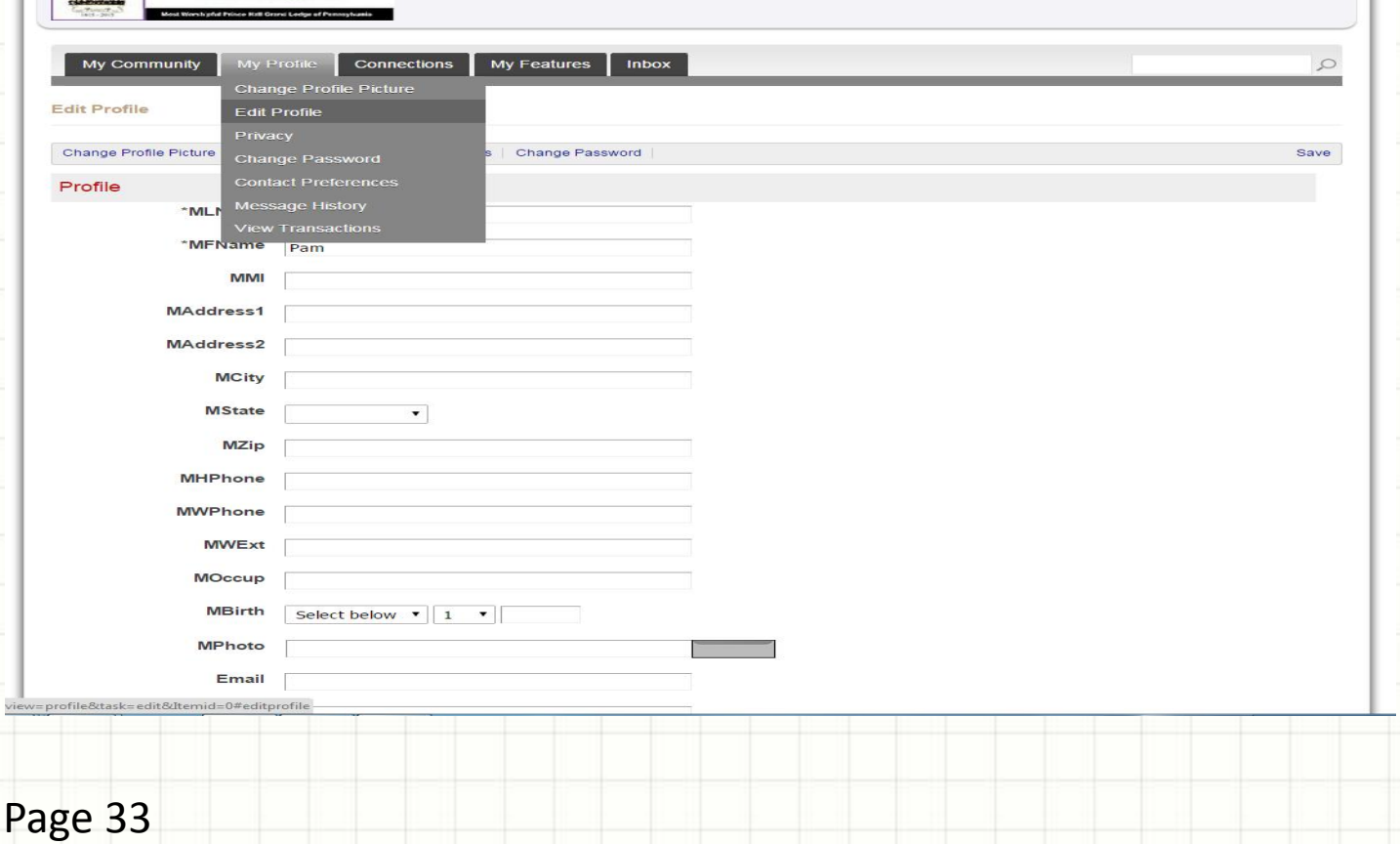

# *My Profile (Submenu) – Privacy*

Members may choose who can see their Connections or their Photo by selecting the options: Default=ALL, Connections=your circle, or Only me. Don't forget to SAVE your settings.

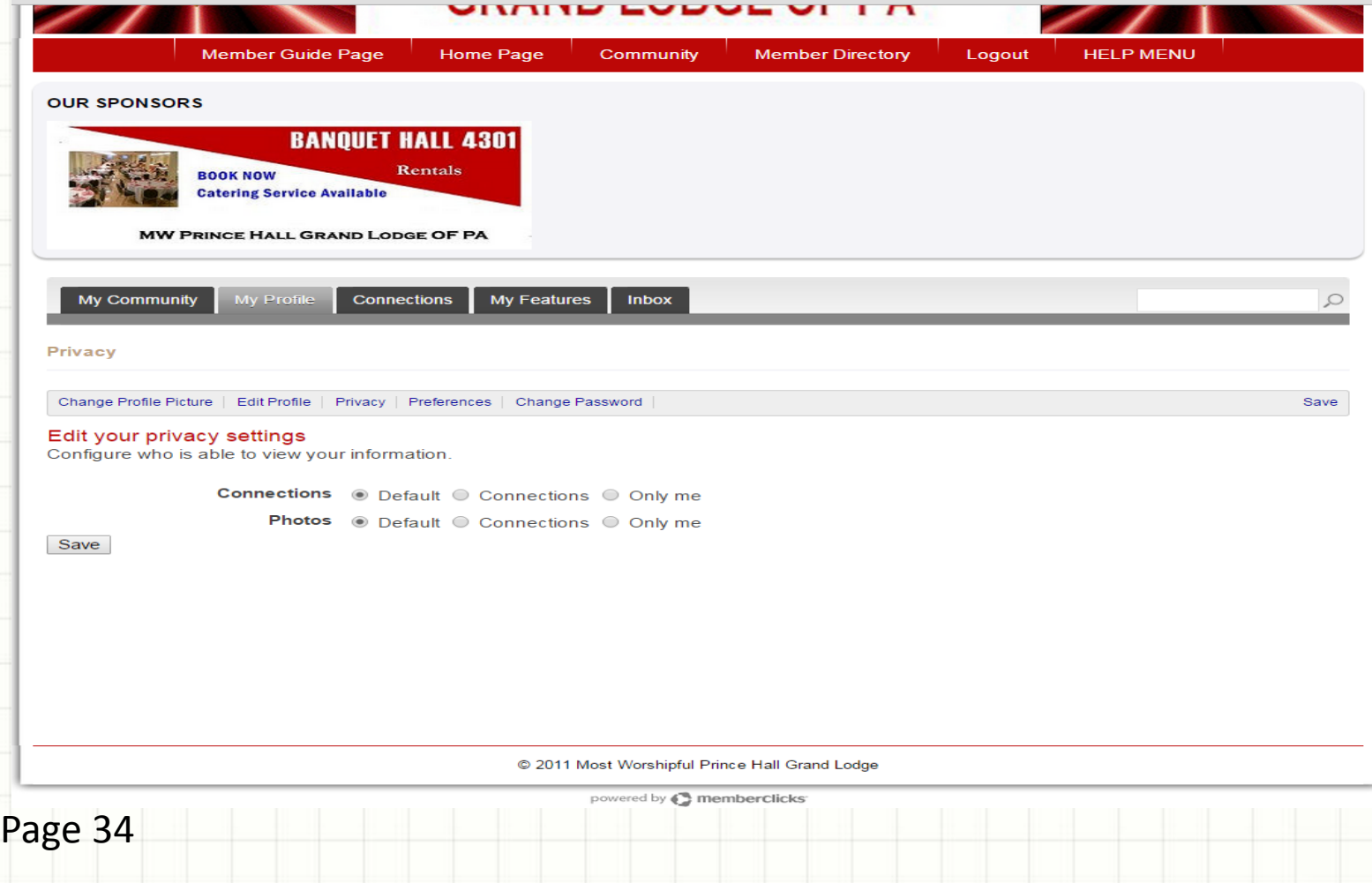

# *My Profile (Submenu) – Change Password*

Members may change their password if they KNOW their current password. *The password should be at least eight characters and we suggest it includes both characters and number for security strength.* On the homepage you may click FORGOT PASSWORD to get a new one but you must have an email address stored in your Profile for the Administrator to email you back, otherwise, email: *[glitsrvcs4301@gmail.com](mailto:glitsrvcs4301@gmail.com)*

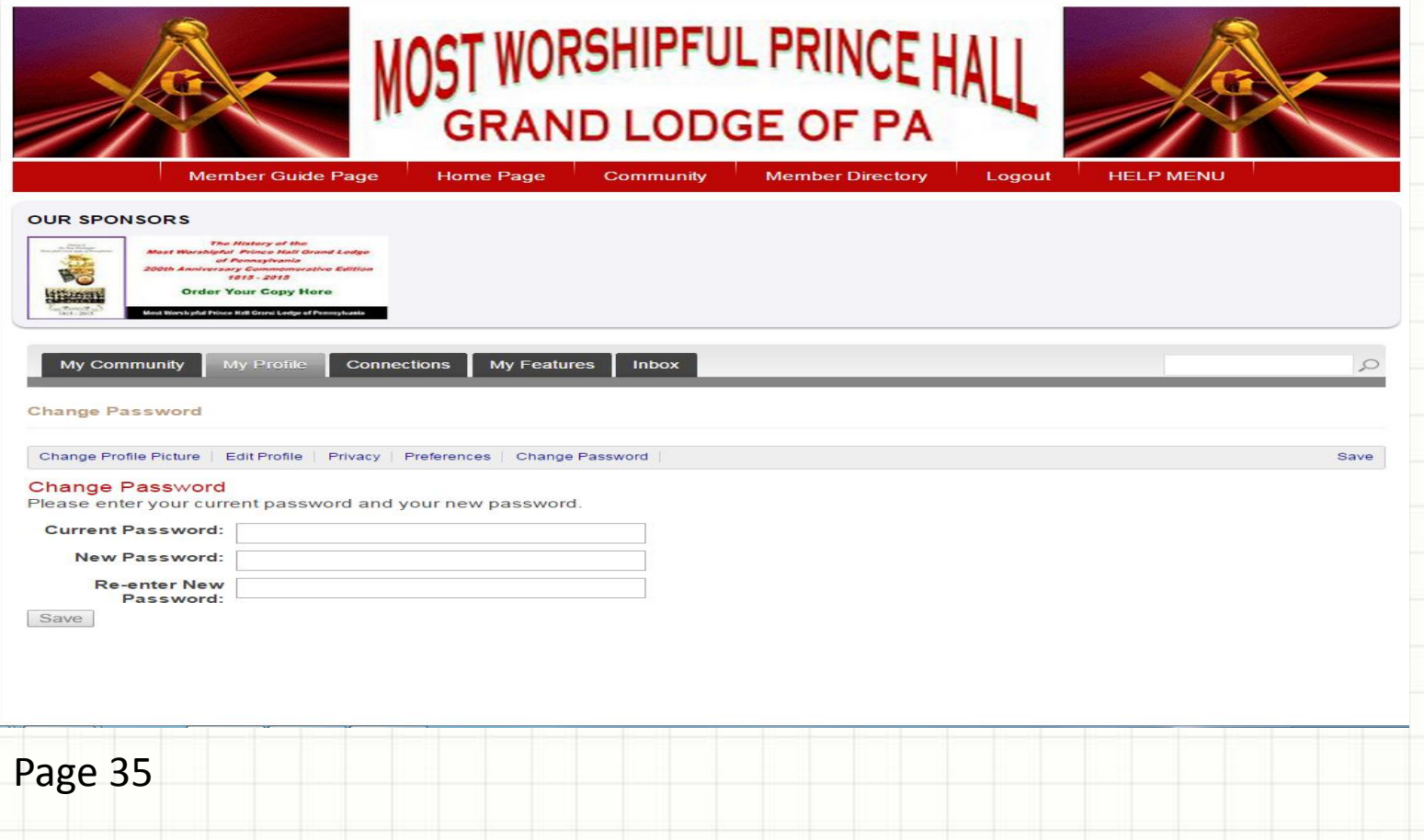

# *My Profile (Submenu) – Contact Preferences*

Members may choose different means in which they want to be contacted depending on the application within the Memberclicks product.

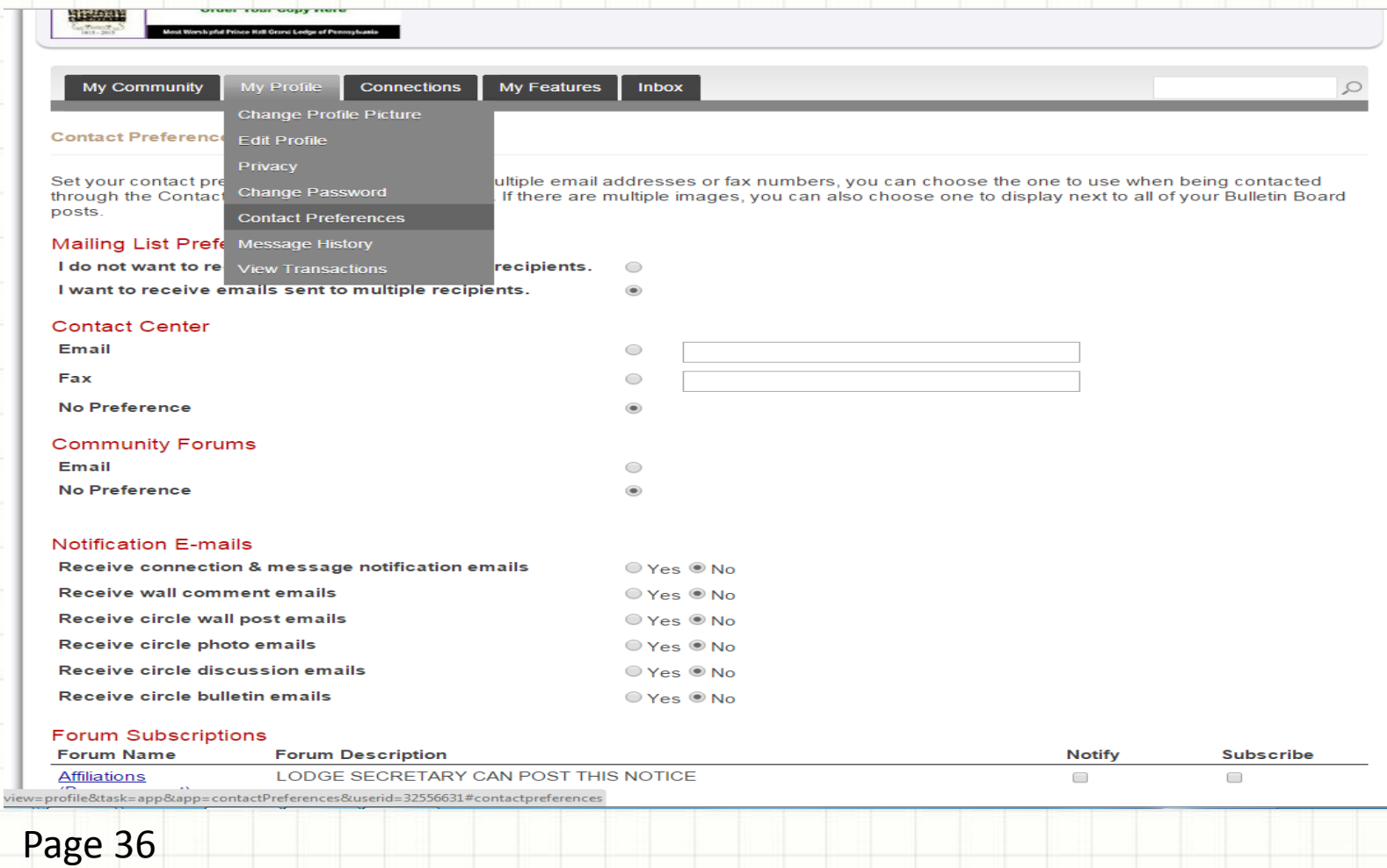

# *My Profile (Submenu) – Message History*

Members are able to receive messages the same as send messages to each other within the Memberclicks product. *This is an effective way of communicating between members if you do not know someone's email address …HOWEVER, it is dependent on members frequently using Memberclicks and reading their messages.*

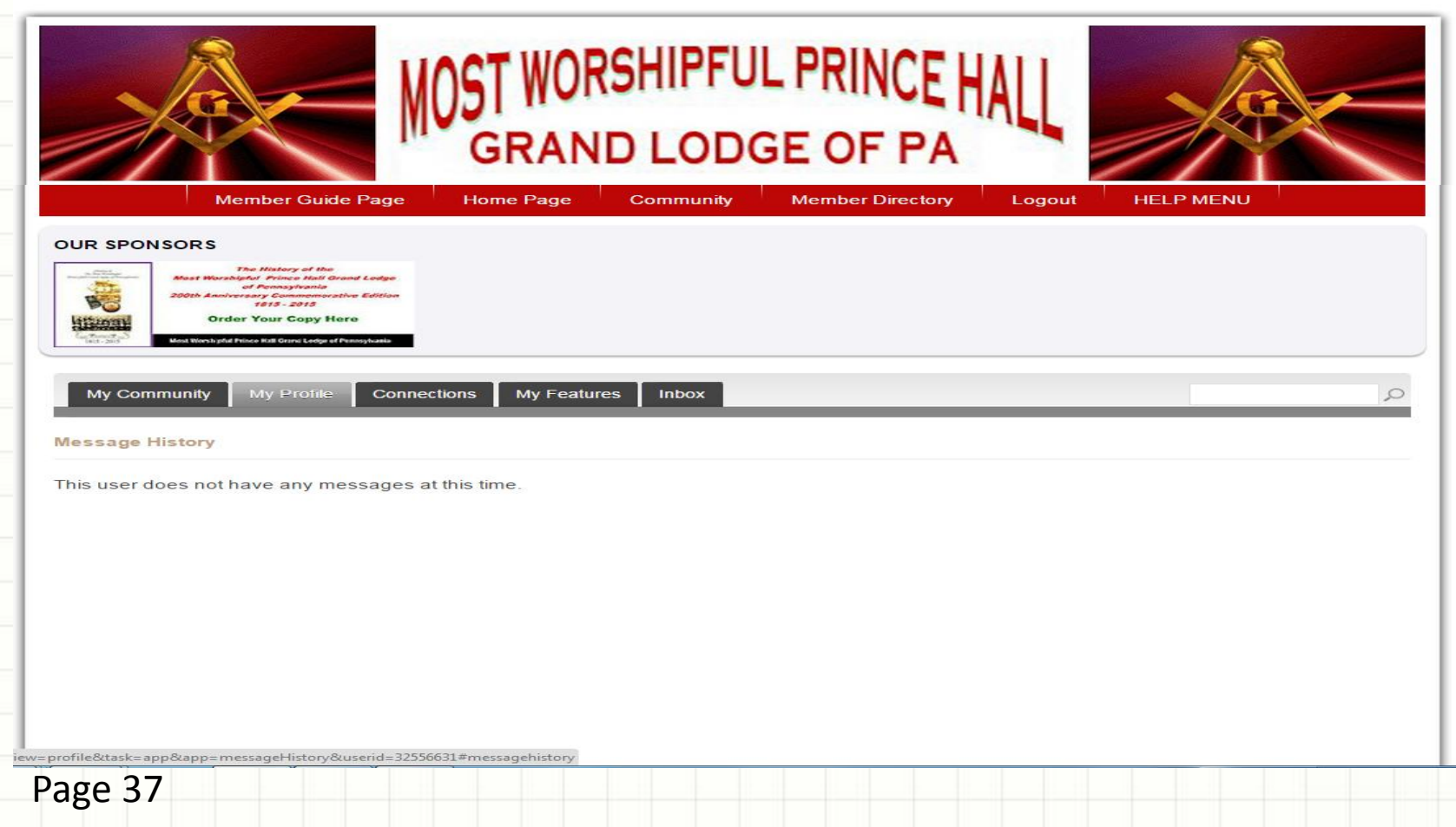

## *My Profile (Submenu) – View Transactions*

Members are able to view all online Transactions made via Memberclicks such as Online Registration, Payments for Grand Sessions, Sale items, etc. *See the sample below for the online purchase of the MWPHGL History Book.*

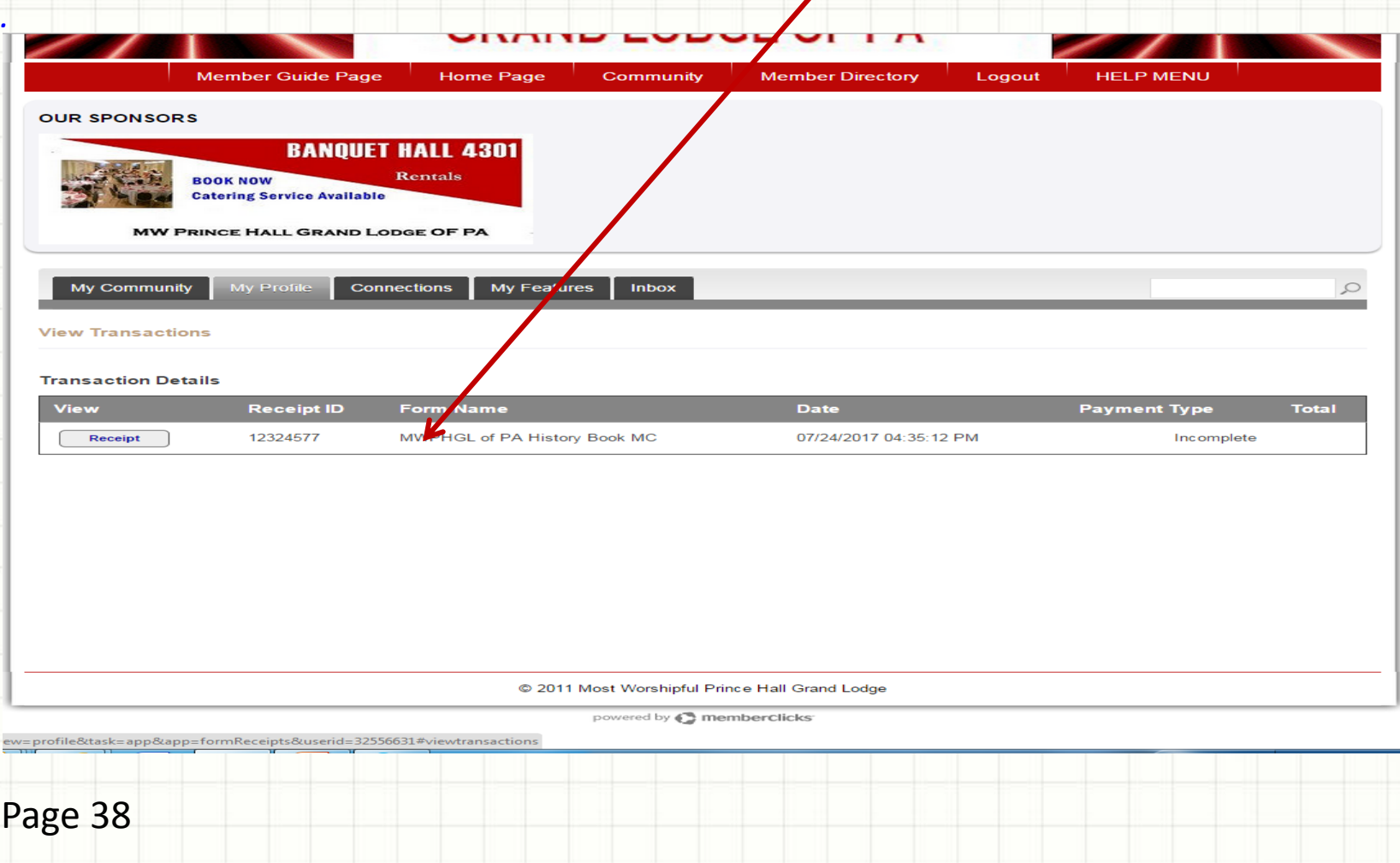

# *My Profile (link on page) - Write a Message*

You need to establish a Connection List first in order to have people to select to send a message. Type your Subject and Message, then click SUBMIT.

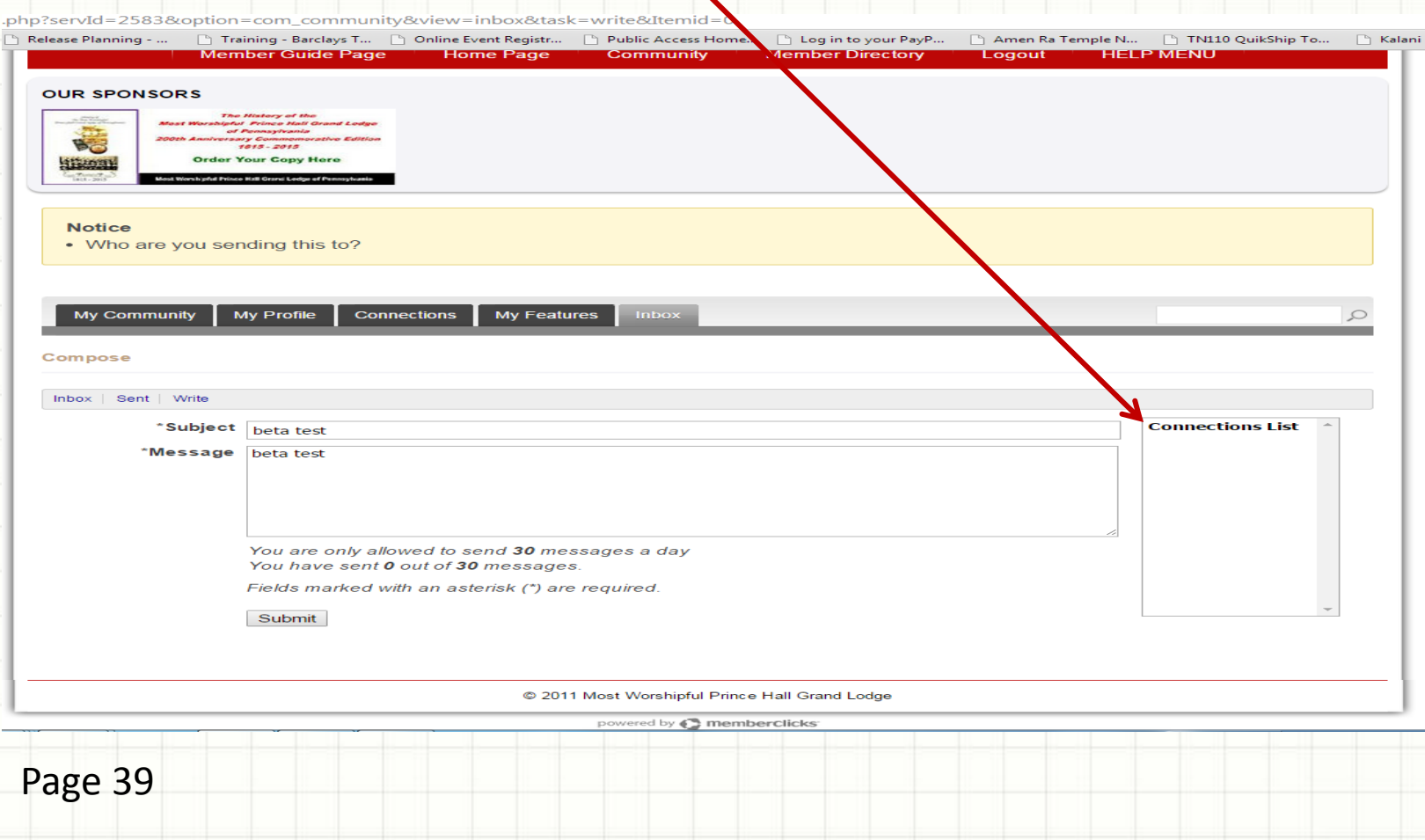

### *CONNECTIONS (submenu) – Search for Member & Add as Connection*

You may create a Connection List by clicking on the CONNECTIONS submenu. Within the Connections submenu, perform a search for the person you want in your Connection List. Next, you will need to ADD AS CONNECTION.

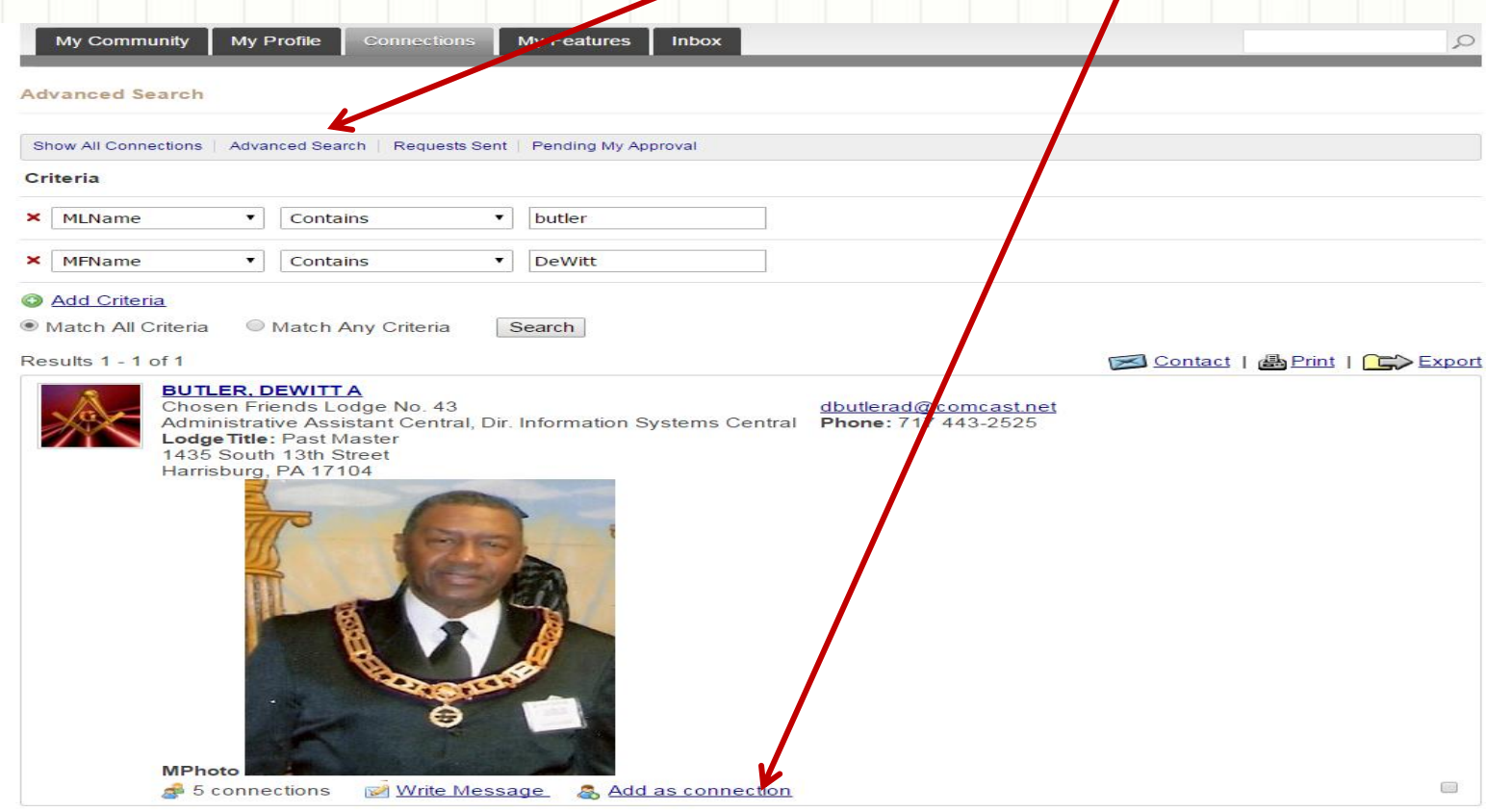

### *CONNECTIONS (submenu) – Your Connection has to approve your Request*

When you add someone to your Connection List, you to type a message and click SEND. It sends that member a request PENDING that members approval to be on

your list. *The message below states they received your request and their approval is*  pending. If you try to send it again, it will tell you that you already send *prequest. You may also look at all your pending requests.*

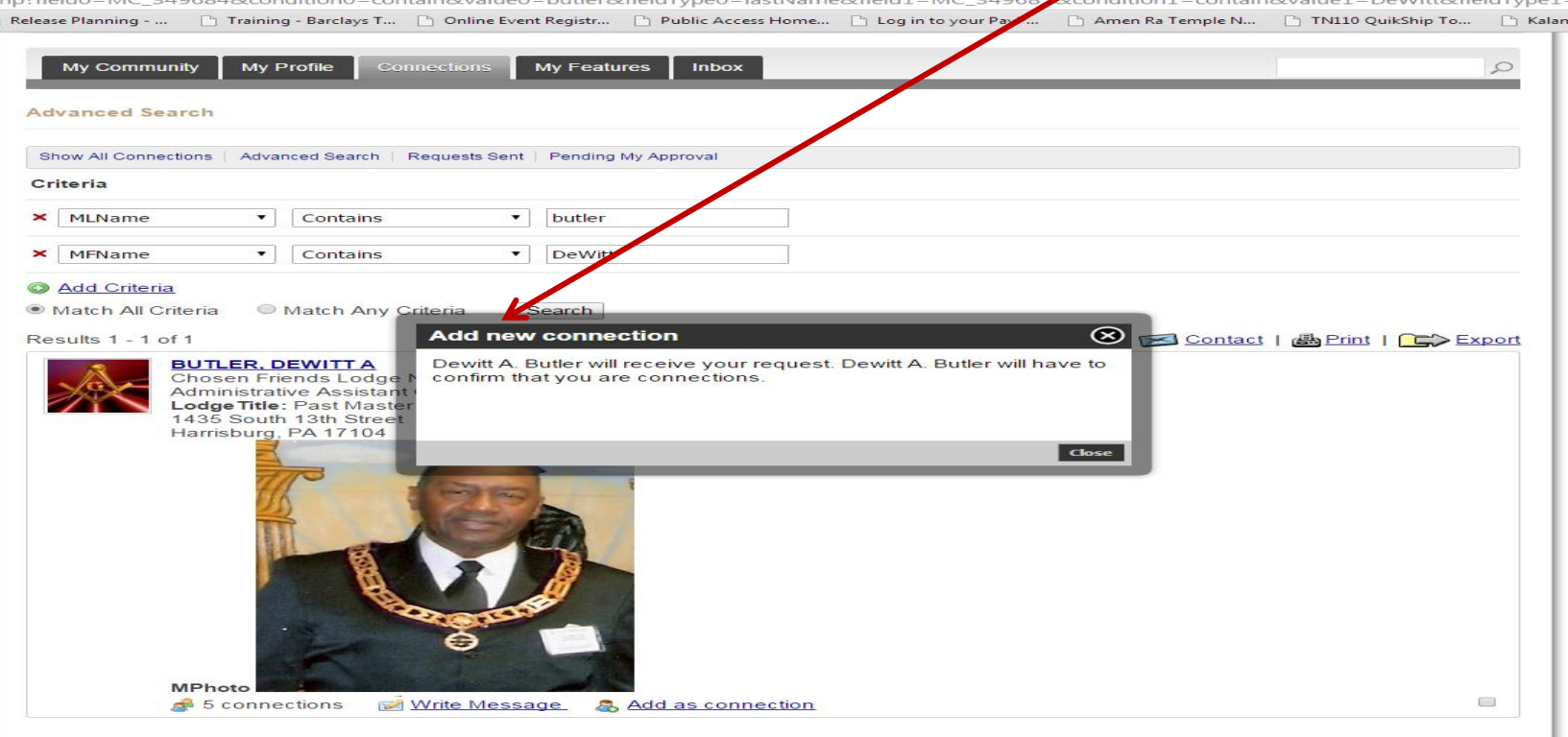

# *CONNECTIONS (submenu) – Your Request Sent*

You may view all your Requests Sent and all your Pending Approvals for your Connection list.

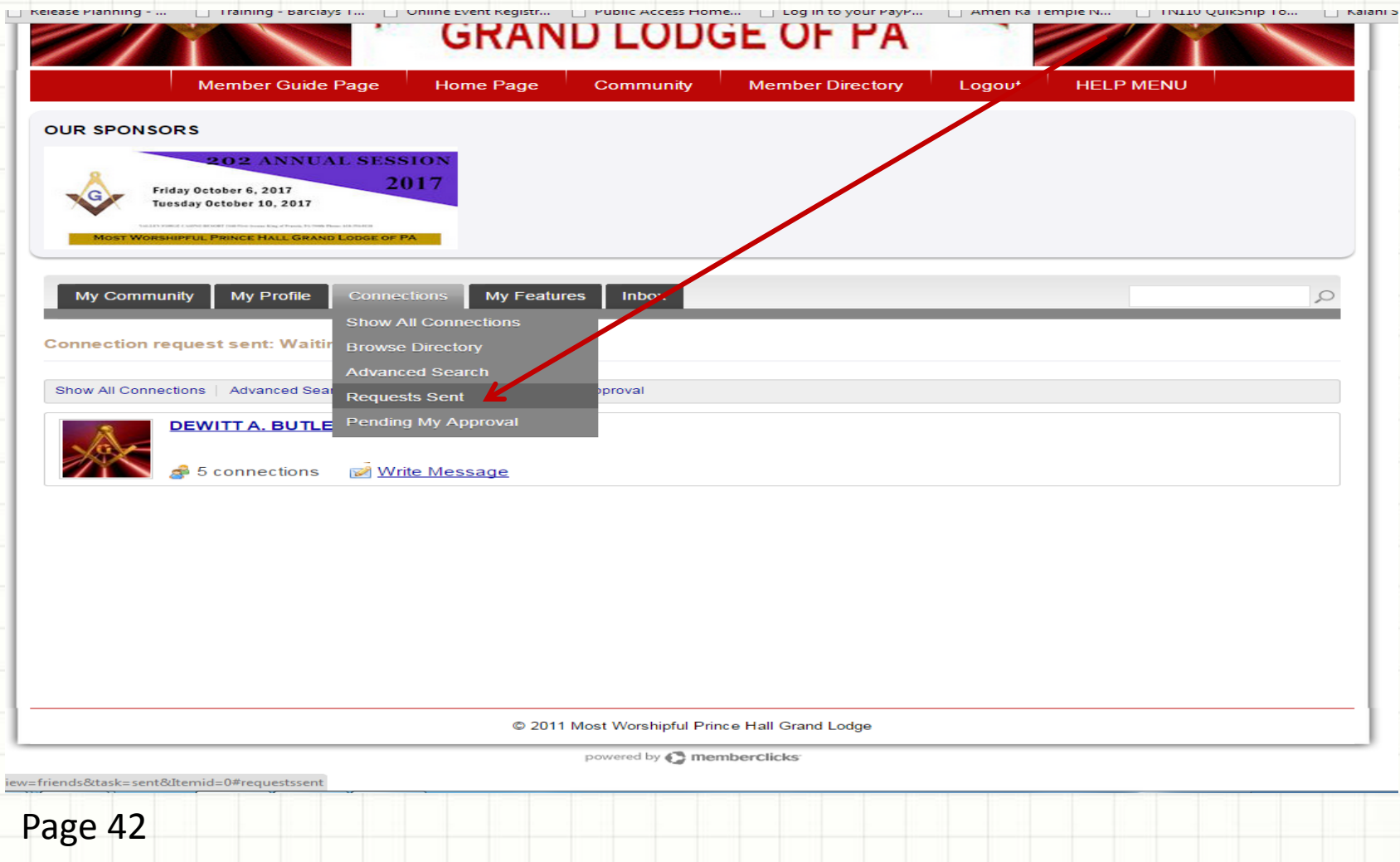

# *MY FEATURES (submenu) – Circles*

You can create private CIRCLES for discussion groups and view the latest discussions. You can have more than one Circle in case you have someone in one Circle that you don't want to know the topics in another Circle.

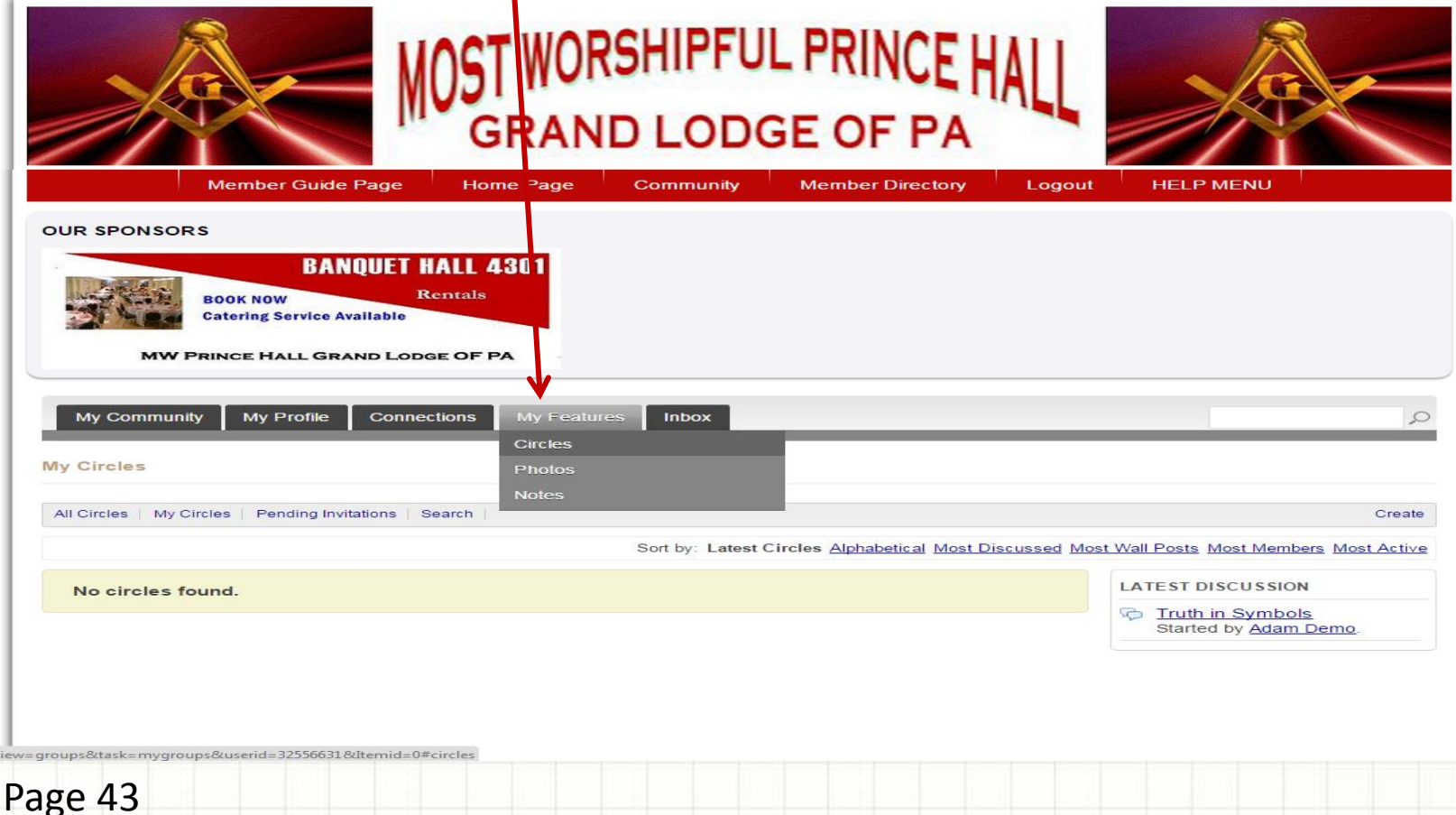

**Sevie** 

# *My Community (Submenu)*

Click on MY COMMUNITY to view the latest Circles and Photos uploaded by members. Click on the photo to see who uploaded it and the date they loaded it.

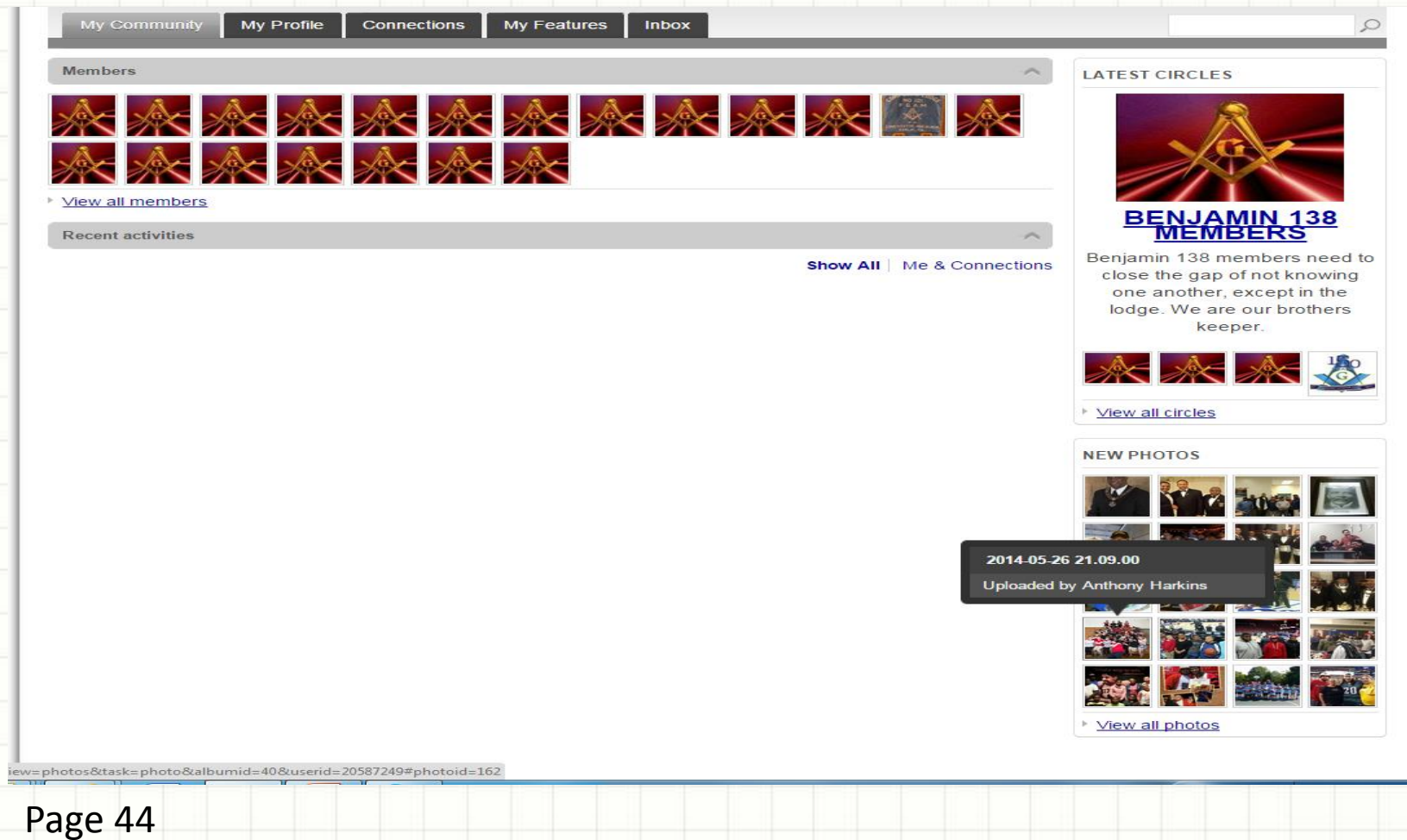

## *INBOX (Submenu) – Messages Received, Write New, View Sent*

Members are able to receive messages the same as send messages to each other within the Memberclicks product. You can also view all the message that you sent. *This is an effective way of communicating between members if you do not know someone's email address …HOWEVER, it is dependent on members frequently using Memberclicks and reading their messages*

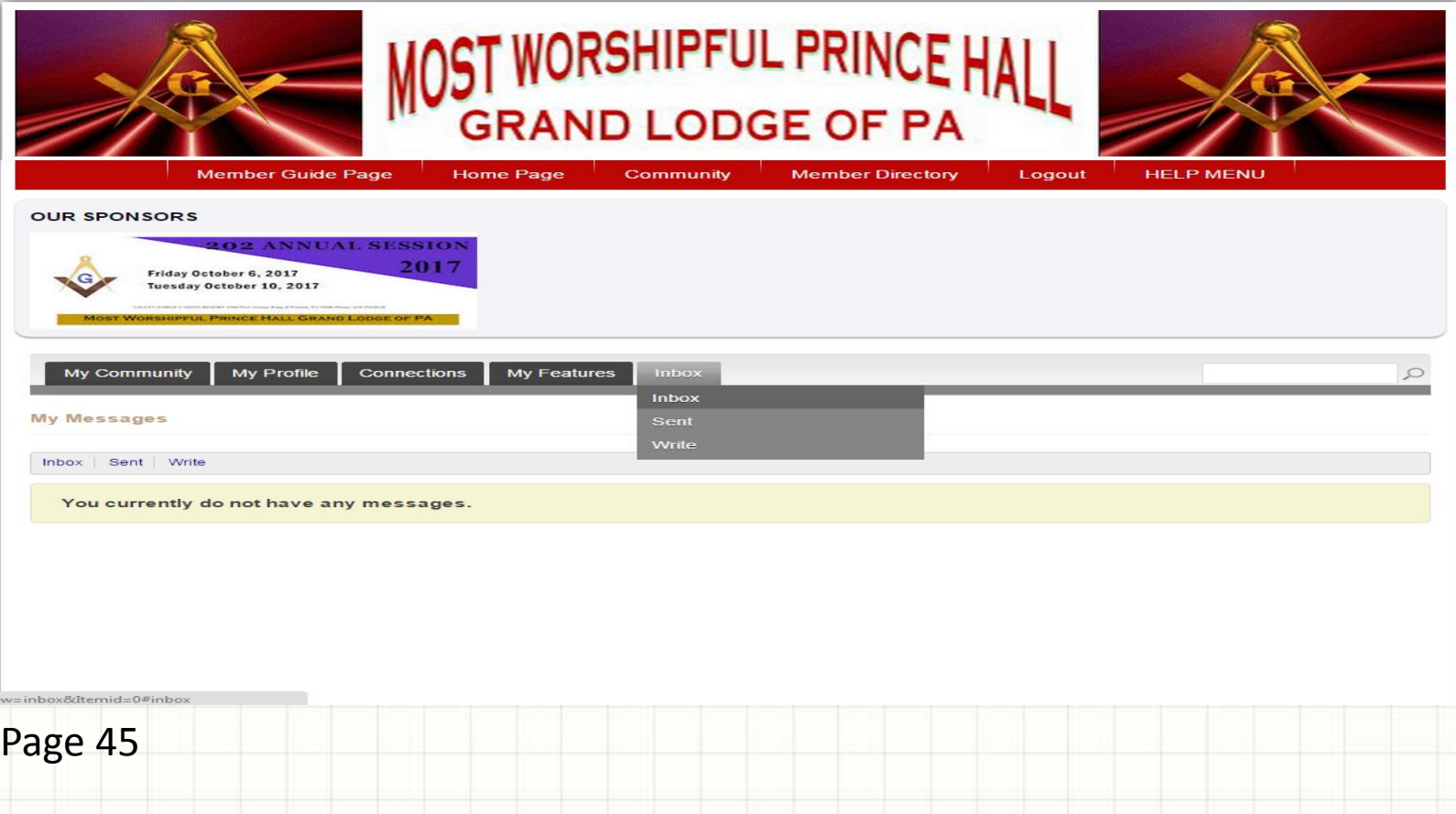

### **Revisions:**

*Volume 1, Issue 1 - DeWitt Butler / Pamela White Volume 1, Issue 2 - DeWitt Butler Volume 1, Issue 3 – Pamela White*